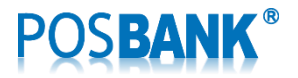

# 신형 윈도우 드라이버 매뉴얼

# **A10M / A7 / A5** 감열식 프린터

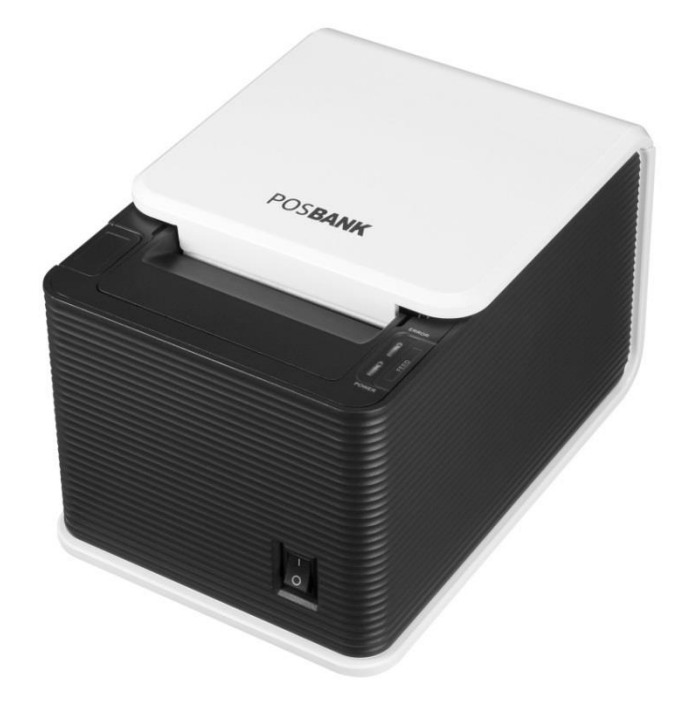

사용자 매뉴얼

**Revision 2.3.0**

2015-11-16

[www.POSBANK.com](http://www.posbank.com/)

 $\overline{2}$ 

# **Table of Contents**

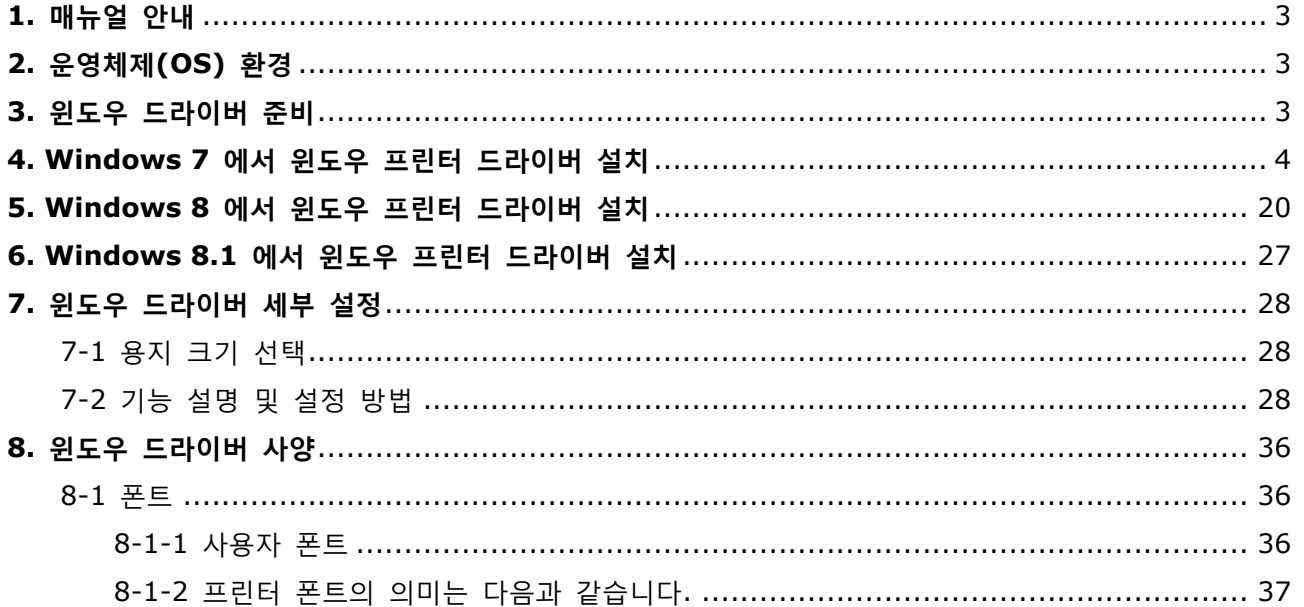

### <span id="page-2-0"></span>**1.** 매뉴얼 안내

이 윈도우 드라이버 매뉴얼에는 PC의 윈도우 OS를 기준으로 프린터용 윈도우 드라이버의 설치 방법, 세부 사양 및 응용 방법이 기술 되어 있습니다.

저희 ㈜포스뱅크는 제품의 기능과 품질 향상을 위하여 지속적인 개선을 하고 있습니다. 이로 인하여 제품의 사양과 매뉴얼의 내용은 사전 통보 없이 변경될 수 있습니다.

### <span id="page-2-1"></span>**2.** 운영체제**(OS)** 환경

다음 운영체제(OS)에서 사용 가능합니다. Microsoft Windows 7 (32bit/64bit) Microsoft Windows 8 (32bit/64bit) Microsoft Windows 8.1 (32bit/64bit) Microsoft Windows Embedded Standard Microsoft Windows Embedded 8

### <span id="page-2-2"></span>**3.** 윈도우 드라이버 준비

최신 버전의 드라이버는 당사 드라이버 전용 다운로드 홈페이지에서 받을 수 있습니다. [\(http://www.posbank.com/support/driver.html\)](http://www.posbank.com/support/driver.html)

홈페이지에서 다운로드 할 경우에는 압축 파일을 다운로드 한 후, 압축을 풀고 EasySet\_MiniPrinter\_ WD\_Win7\_8\_v2.3.x.exe을 실행하시면 됩니다.

\*) 드라이버 설치에 관련된 모든 프로그램은 "VeriSign Class 3 code Signing" 인증서(Authentication) 를 통하여 서명(Sign) 됬습니다. 디지털 서명(Digital Signature)을 통하여 드라이버의 모든 프로그램 은 신뢰성 확보되며 악의적인 변형에 대하여 보호됩니다.

주의)

v2.3.0 버전은 이전 버전과는 달리 32-bit 와 64-bit 통합형으로 제작되었습니다 따라서, v2.2.1 이전 버전의 윈도우 드라이버가 설치되어 있는 경우에는 반드시 프로그램을 제거 후에 설치해 주시기 바랍니다.

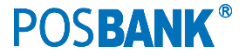

3

### <span id="page-3-0"></span>**4. Windows 7**에서 윈도우 프린터 드라이버 설치

4-1) 윈도우 드라이버 설치파일을 더블 클릭하시오.

EasySet\_MiniPrinter\_WD\_Win7\_8\_v2.3.x.exe을 관리자 권한으로 실행하시면 됩니다

4

4-2)다음과 같은 메시지 박스(UAC)가 나타나면 "Yes"을 선택하여 주십시오

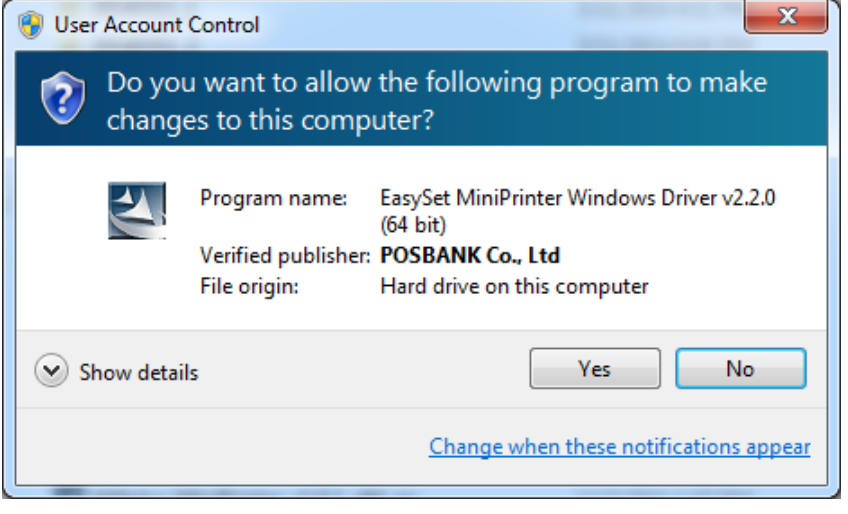

설명 : UAC(User Account Control)는 Microsoft Windows Vista 부터 도입된 보안을 강화하기 위한 주요 기능 중 하나입니다. 계정별로 권한을 달리하여서 불필요한 소프트웨어로부터의 시스템 손상 등을 방지할 목적으로 사용됩니다. 이 메시지는 저희 소프트웨어를 사용하는 데 영향을 주지 않습니다.

4-3)프린터 드라이버의 설치를 시작합니다.

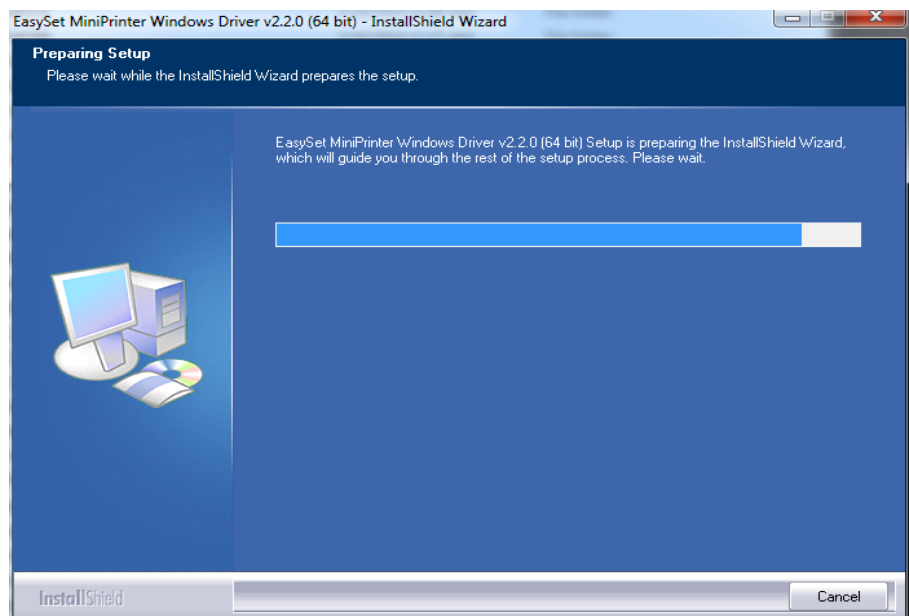

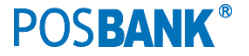

4-4) "Next" 버튼을 클릭하십시오.

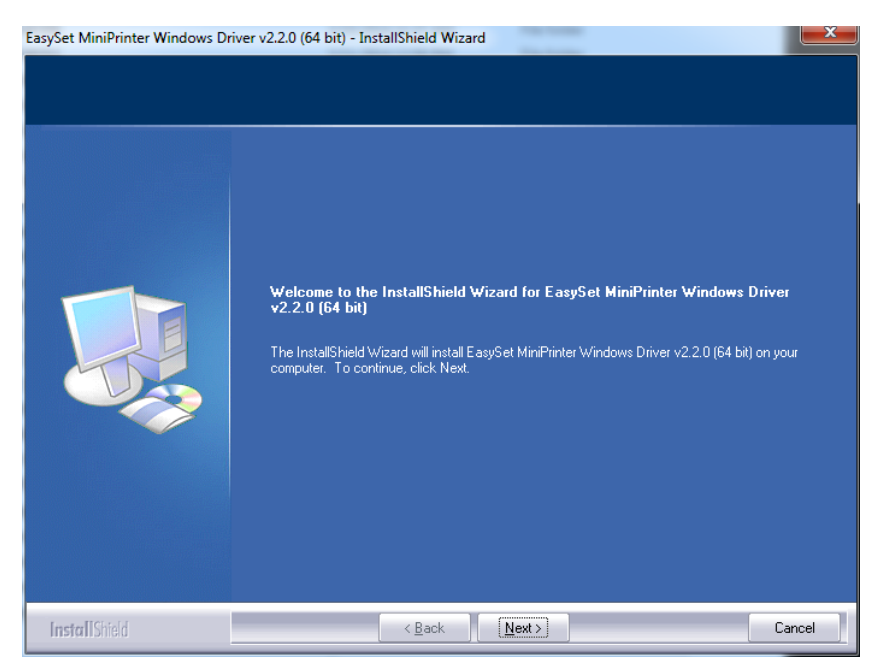

4-5) 프린터 종류를 선택하고 "Next" 버튼을 클릭하십시오

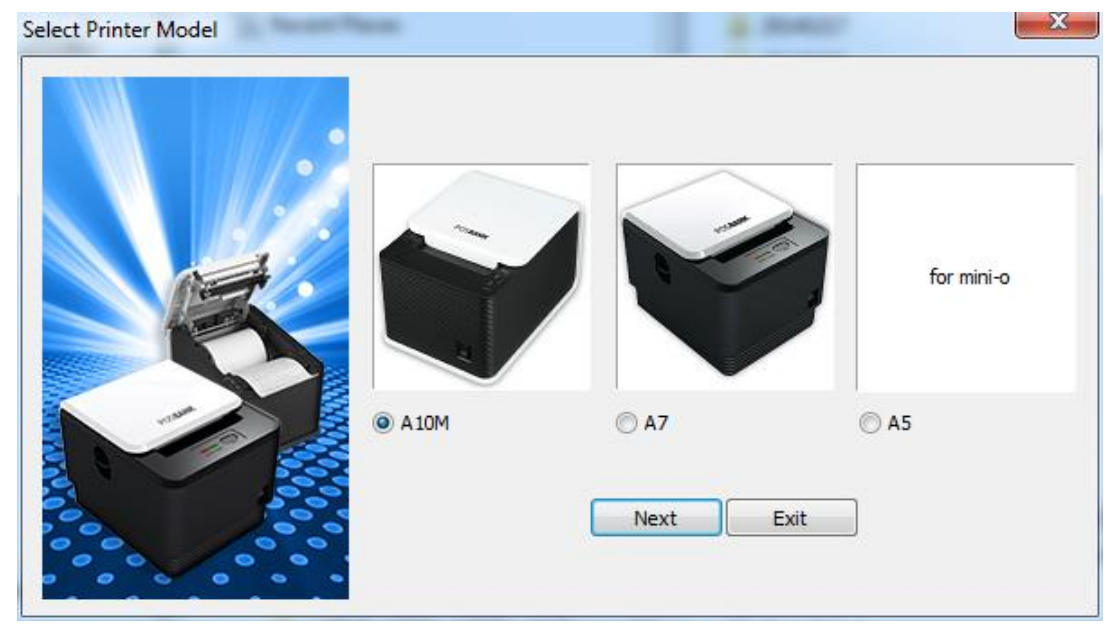

설명 : IMPREX 내장형 프린터는 A10M을 선택합니다. Mini-O 내장형 프린터는 A5를 선택합니다. 구형 A9 / A10 프린터는 A10M을 선택합니다.

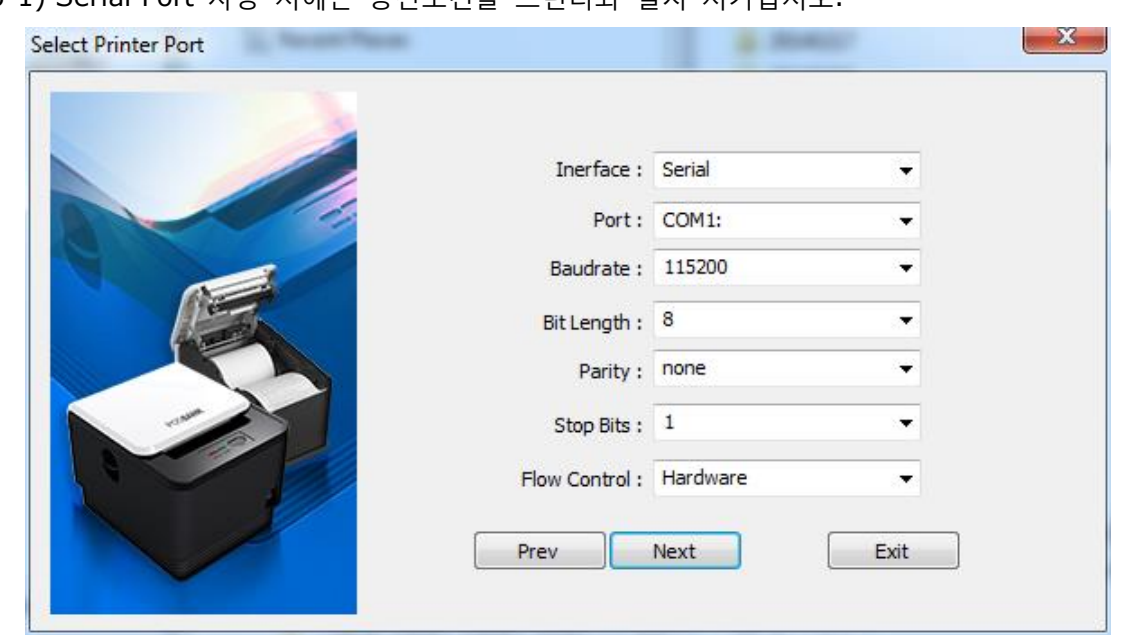

4-5-1) Serial Port 사용 시에는 통신조건을 프린터와 일치 시키십시오.

설명 : 프린터의 통신 조건은 Self-Test 기능을 이용하여 확인할 수 있습니다.

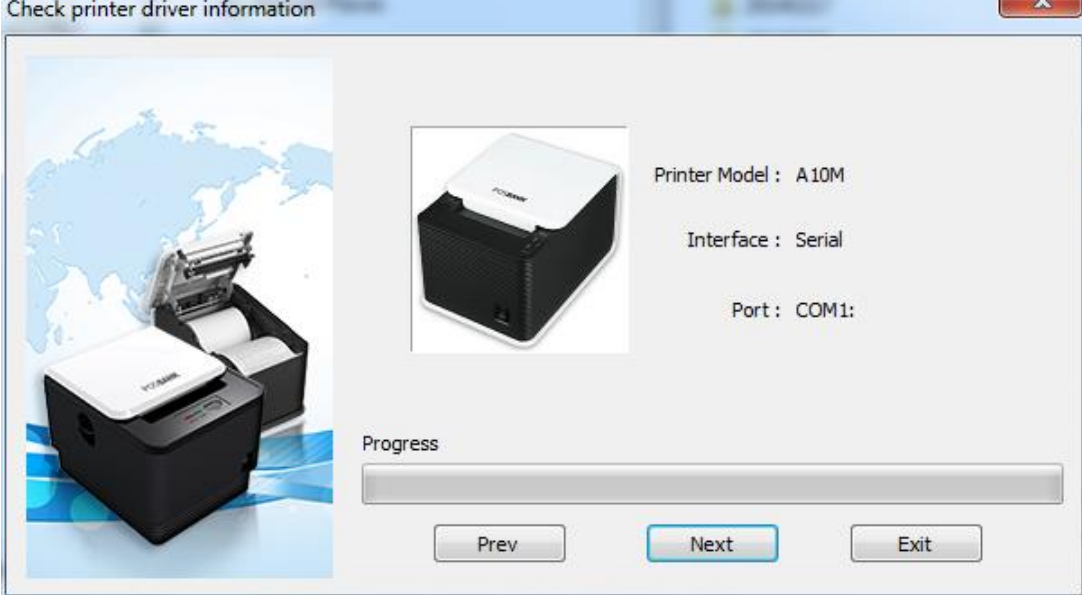

4-5-1-1) 설치할 프린터 종류와 통신 방식 및 포트가 맞으면 "Next" 버튼을 클릭하십시오

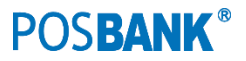

4-5-1-2) 다음과 같은 메시지 박스가 나타나면 "Install this driver software anyway"를 선택하 여 클릭하십시오

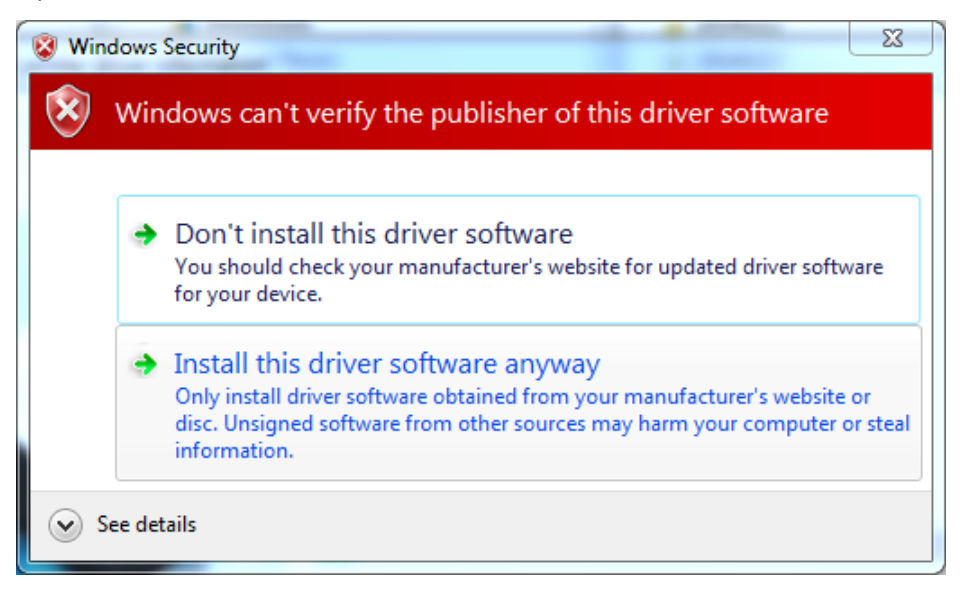

설명 : 소프트웨어 게시자(Publisher)에 대한 경고 메시지는 Microsoft의 보안을 강화하기 위한 주요 기능 중 하나입니다. 소프트웨어에 Microsoft에서 인증한 WHQL (Windows Hardware Quality Labs) 이 없거나 WHQL 인증서를 찾는 기능이 손상되었거나 잘못 설정된 경우 "이 드라 이버 소프트웨어의 게시자를 확인할 수 없습니다." 라는 오류 메시지가 표시됩니다. 이 메시지는 저희 소프트웨어를 사용하는 데 영향을 주지 않습니다.

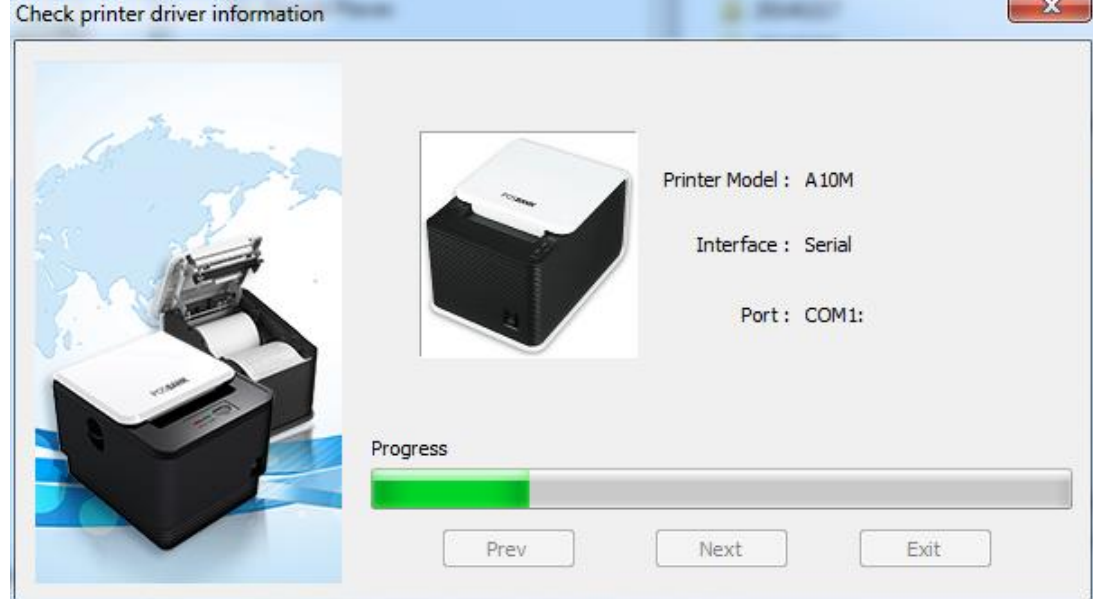

4-5-1-3) 프린터 드라이버를 설치하고, "Printer & Faxs"에 해당 프린터를 생성합니다.

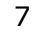

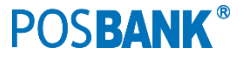

8

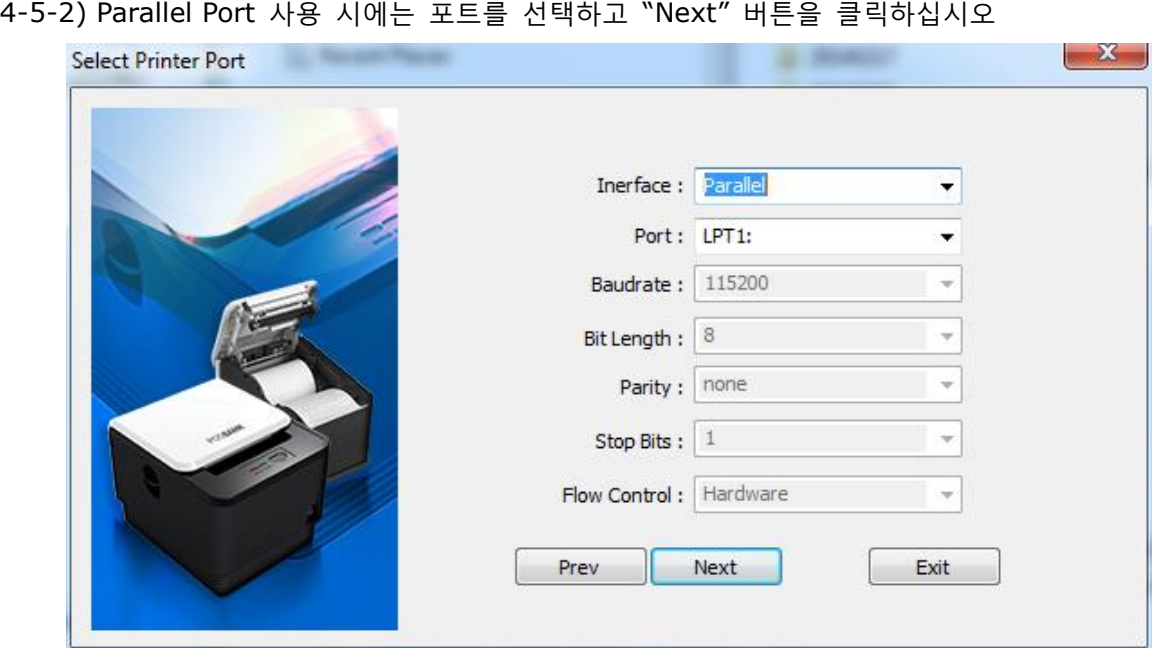

이후 설정 방법은 Serial 통신과 같습니다.

4-5-3) USB Port 사용 시에는 프린터를 연결하고 전원을 켭니다

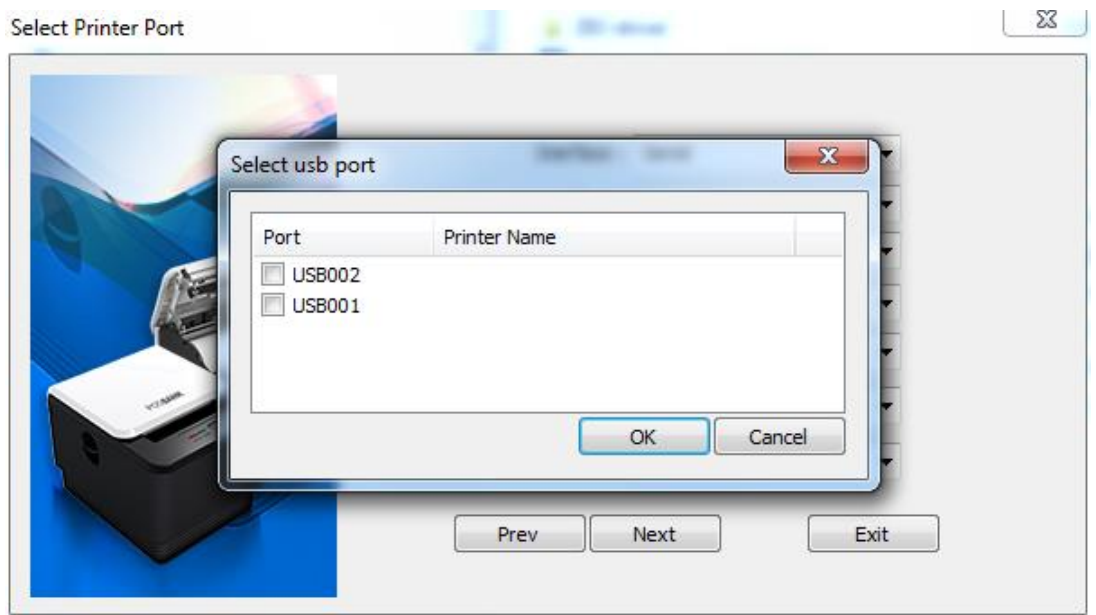

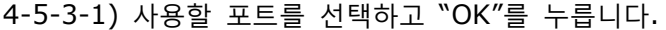

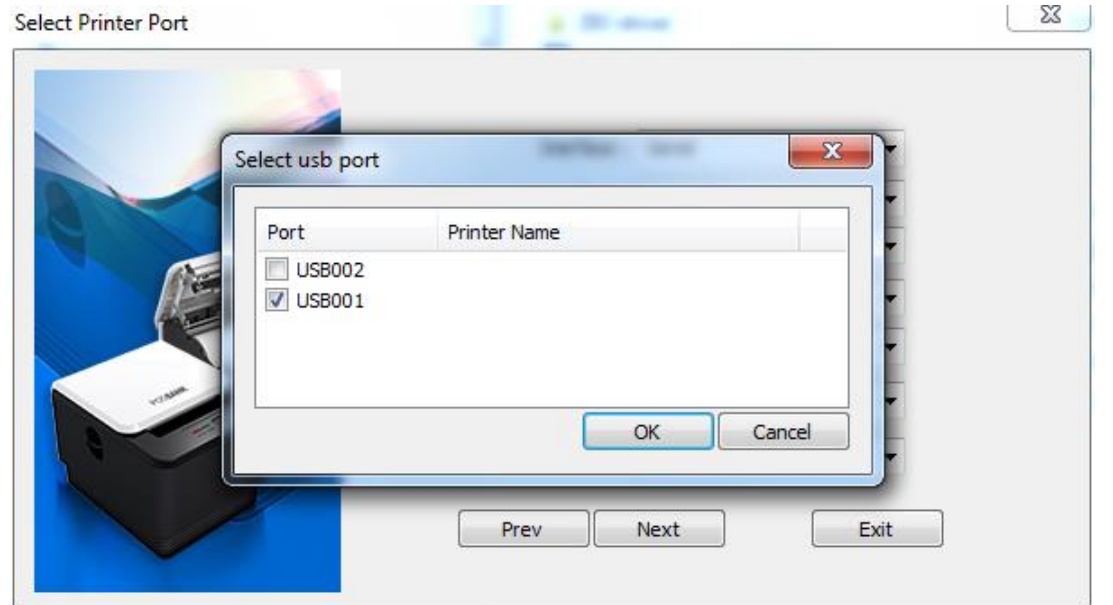

### 4-5-3-2) "Next" 버튼을 클릭하십시오

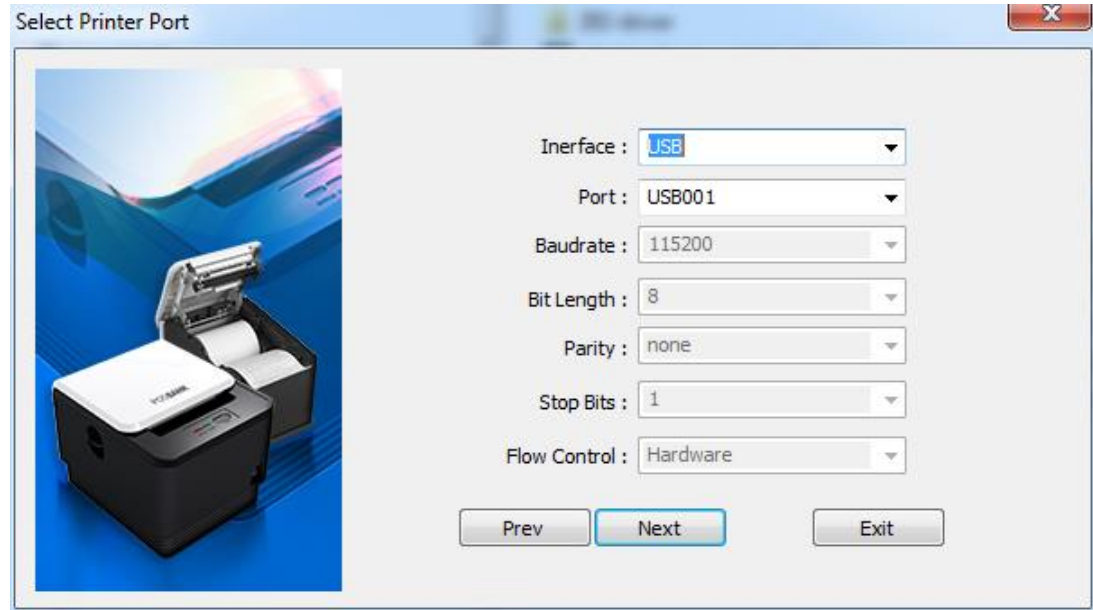

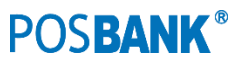

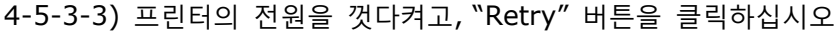

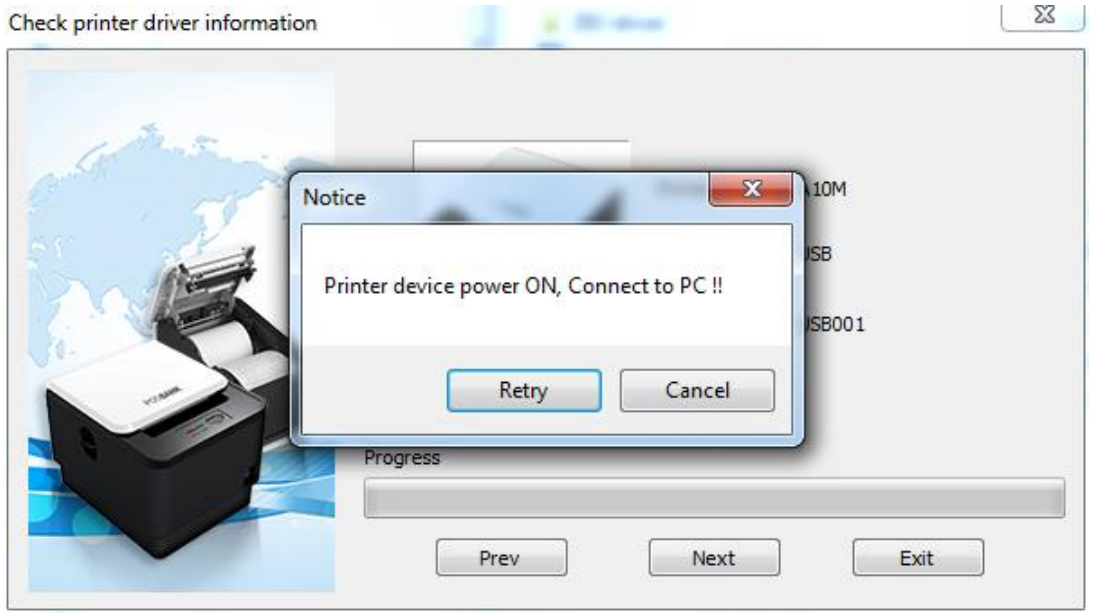

### 4-5-3-4) "Next" 버튼을 클릭하십시오

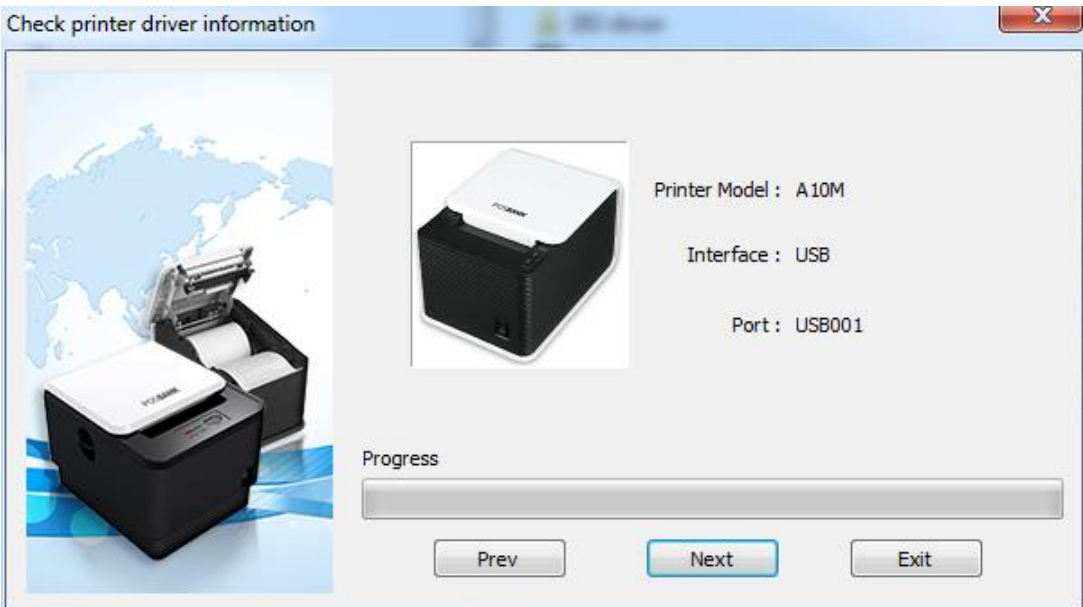

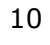

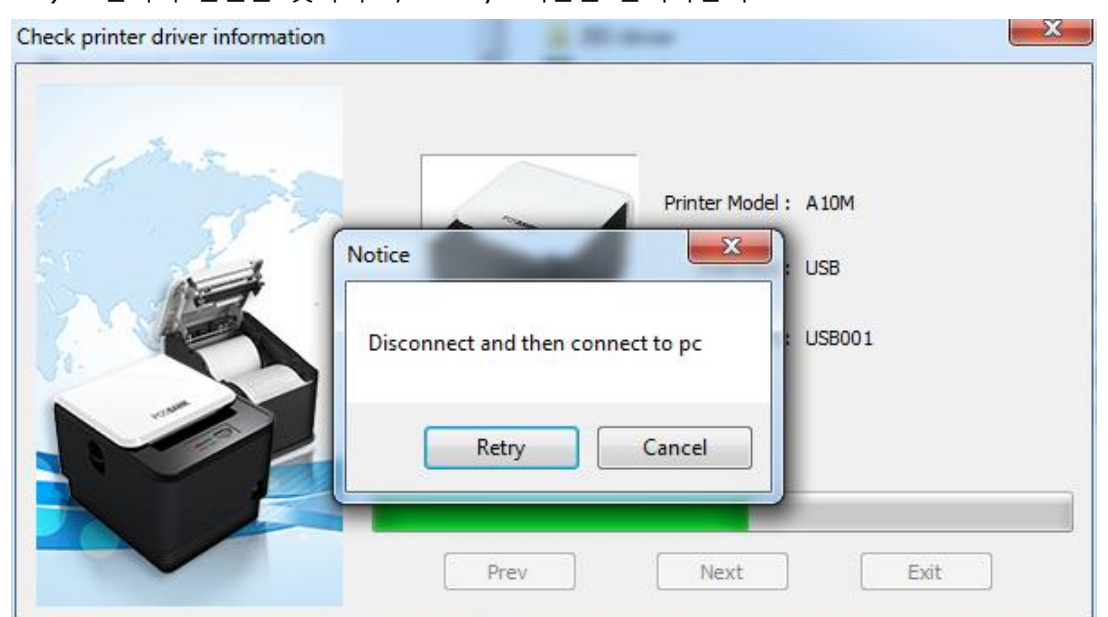

### 4-5-3-5) 프린터의 전원을 껏다켜고, "Retry" 버튼을 클릭하십시오

#### 4-5-3-6) 설정을 마무리합니다.

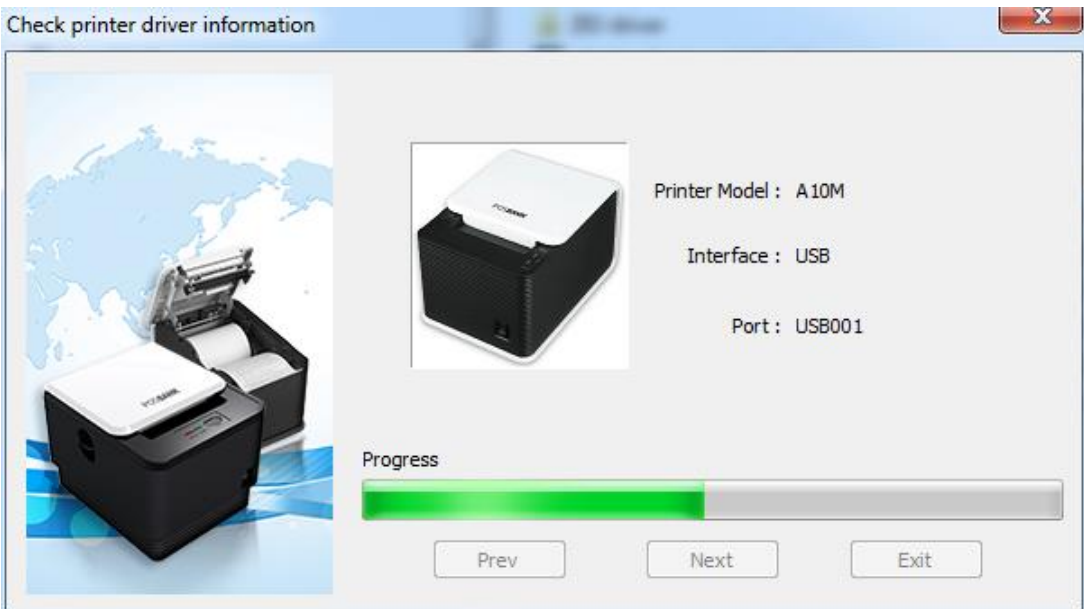

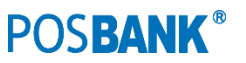

12

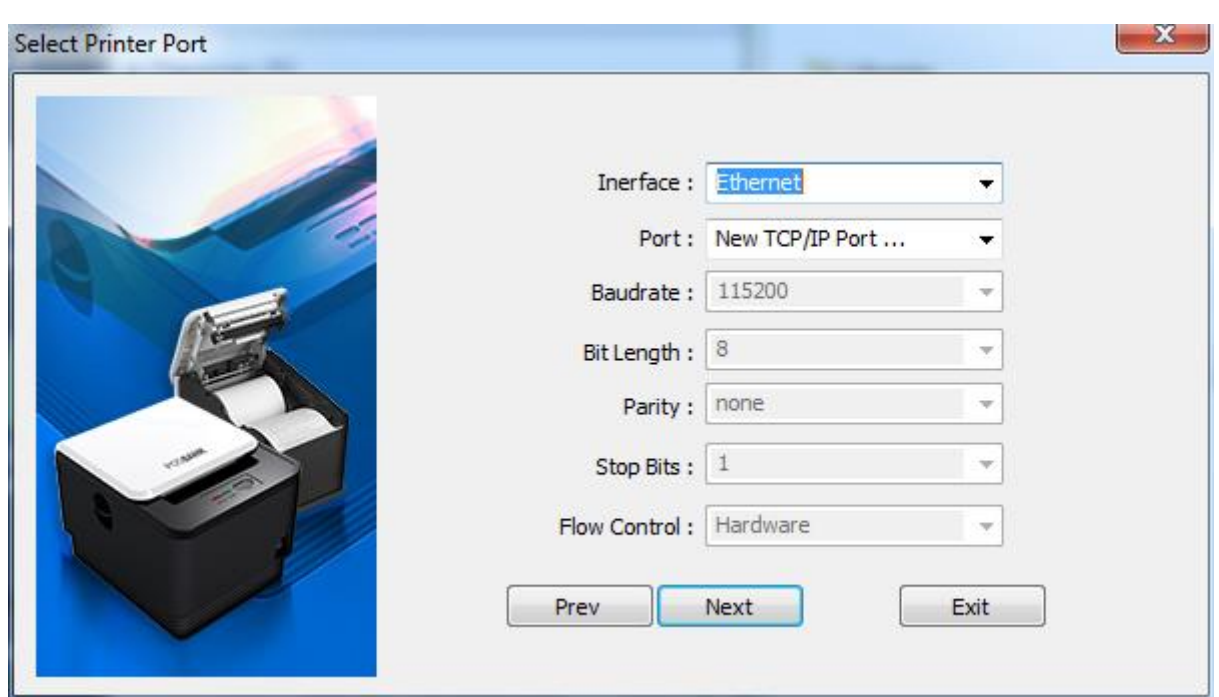

설명 : TCP/IP 포트가 이미 설정되어 있는 경우에는 Port List에서 선택하며, 신규로 생성시에는 "New TCP/IP Port …"를 선택합니다.

### 4-5-4-1) "Next" 버튼을 클릭하십시오

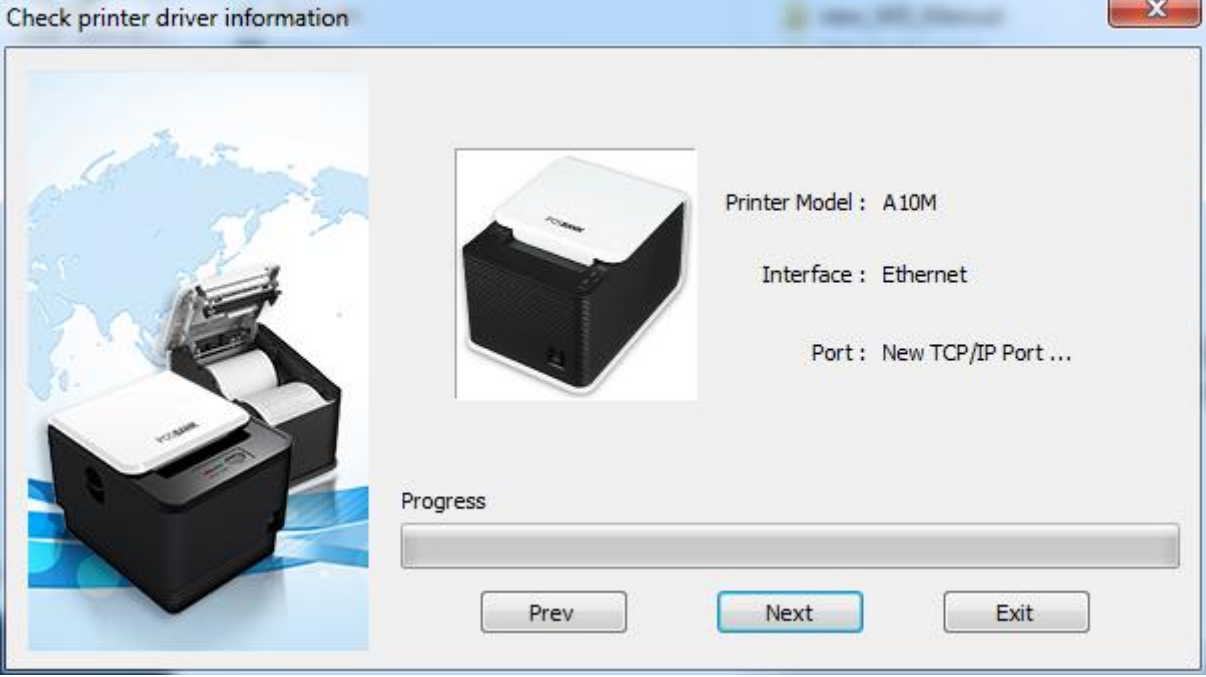

### 4-5-4) Ethernet Port 사용 시에는 포트를 선택하고 "Next" 버튼을 클릭하십시오

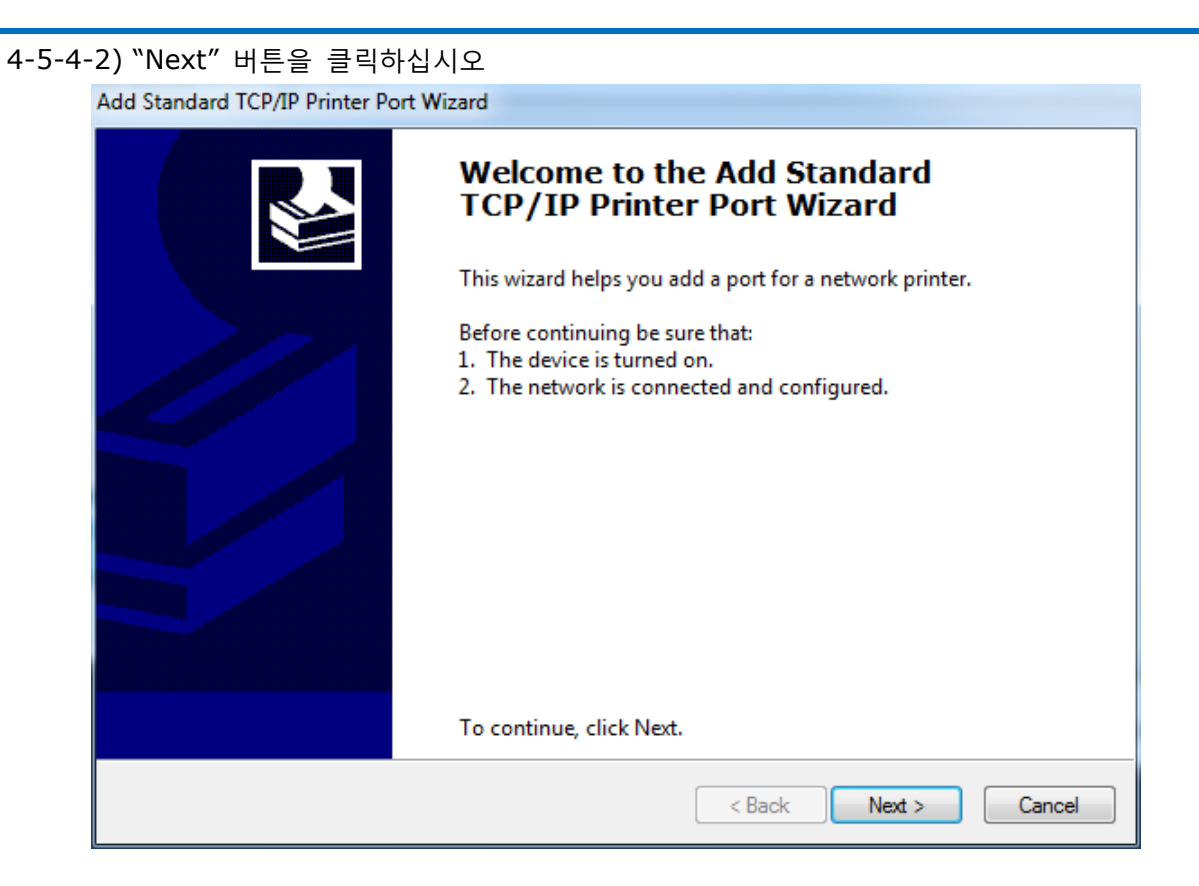

# 4-5-4-3) 프린터측 Ethernet 인터페이스의 TCP/IP를 확인하여 입력합니다.

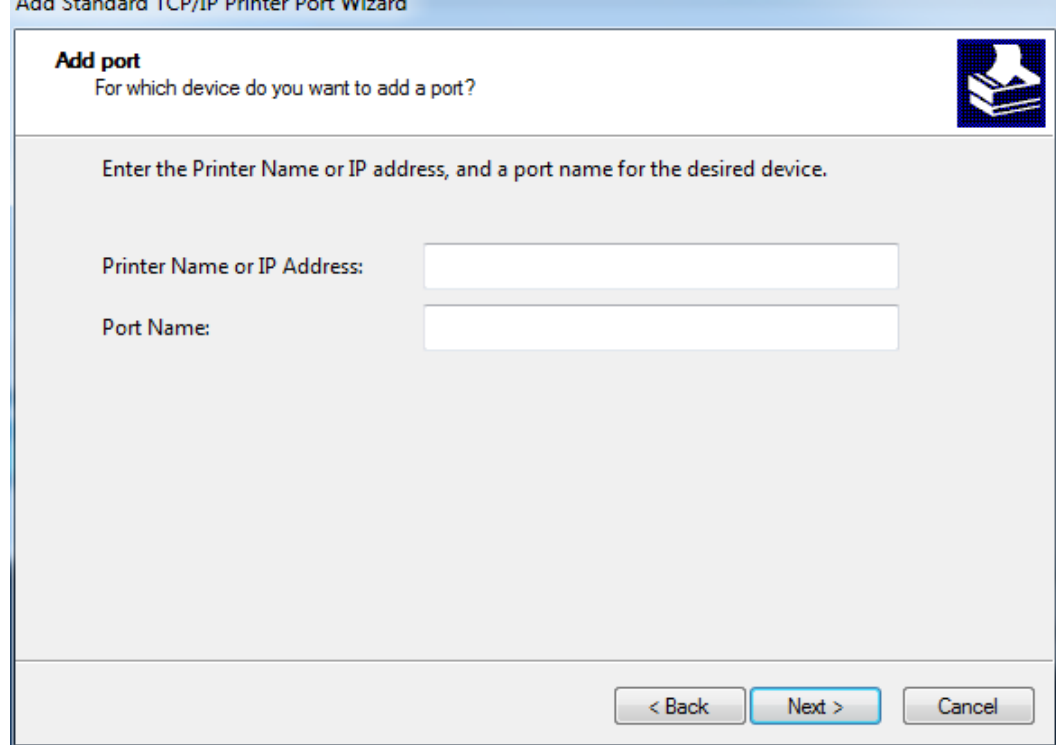

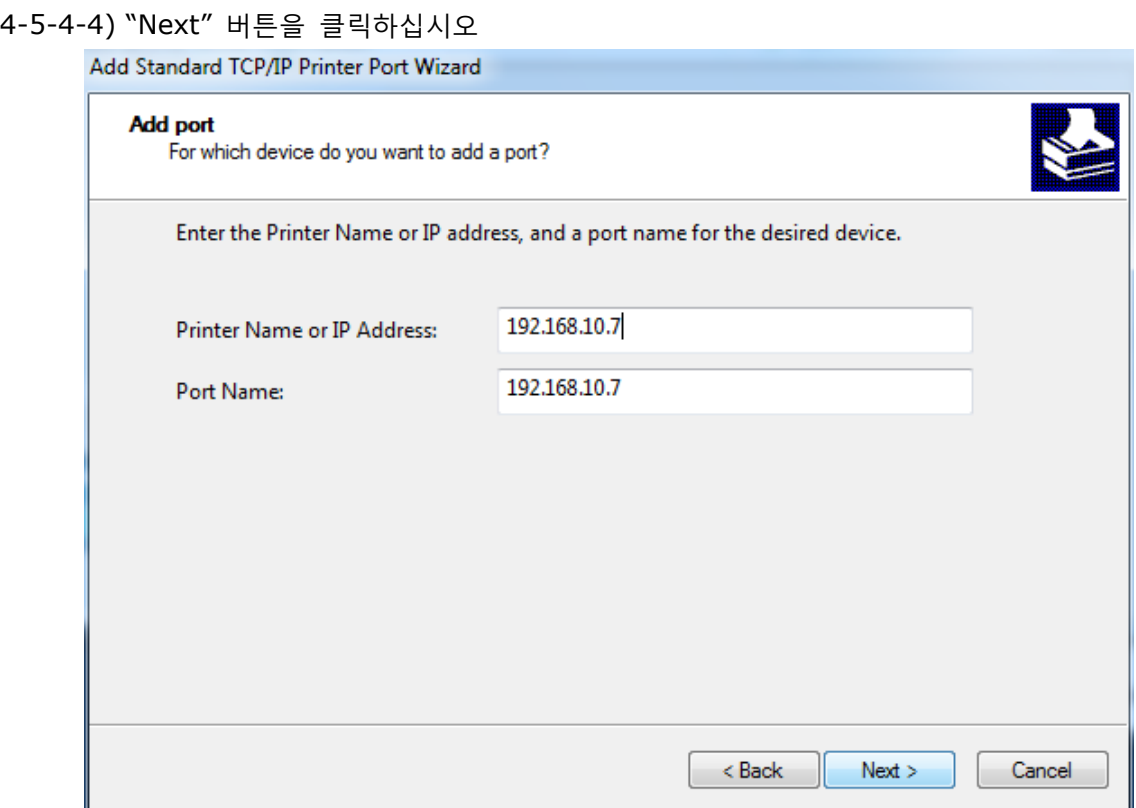

### 4-5-4-5) "Next" 버튼을 클릭하십시오

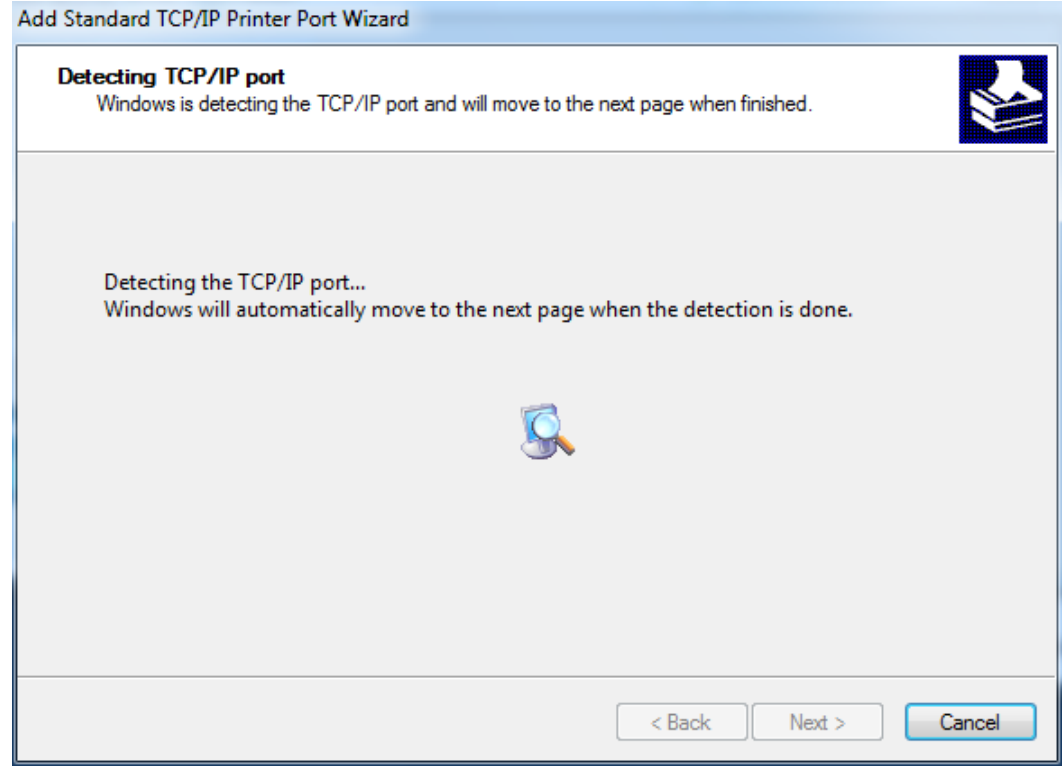

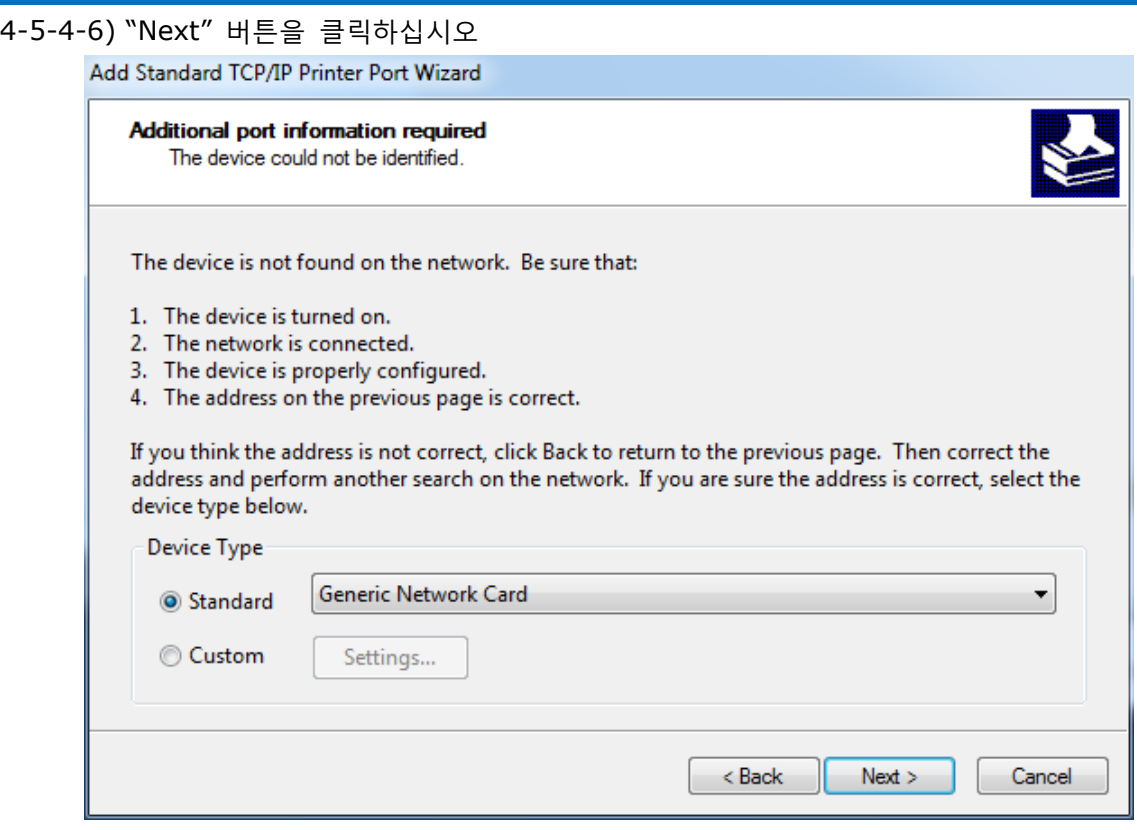

### 4-5-4-7) 설정 정보를 확인하고 "Next" 버튼을 클릭하십시오

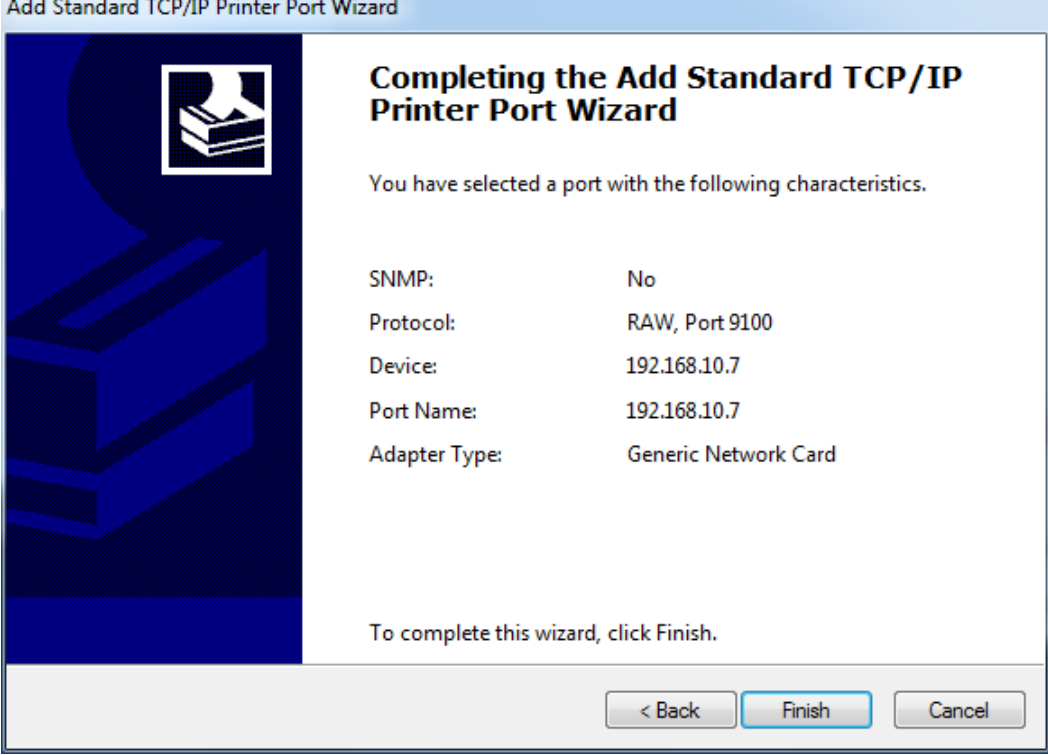

4-5-4-8) "Install this driver software anyway"를 선택합니다.

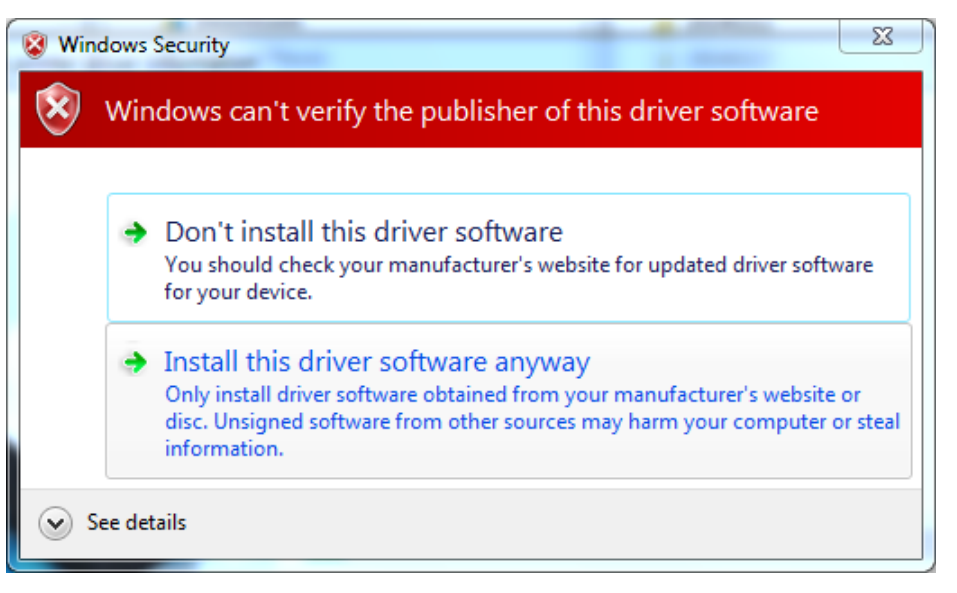

### 4-5-4-9) 설정을 마무리합니다.

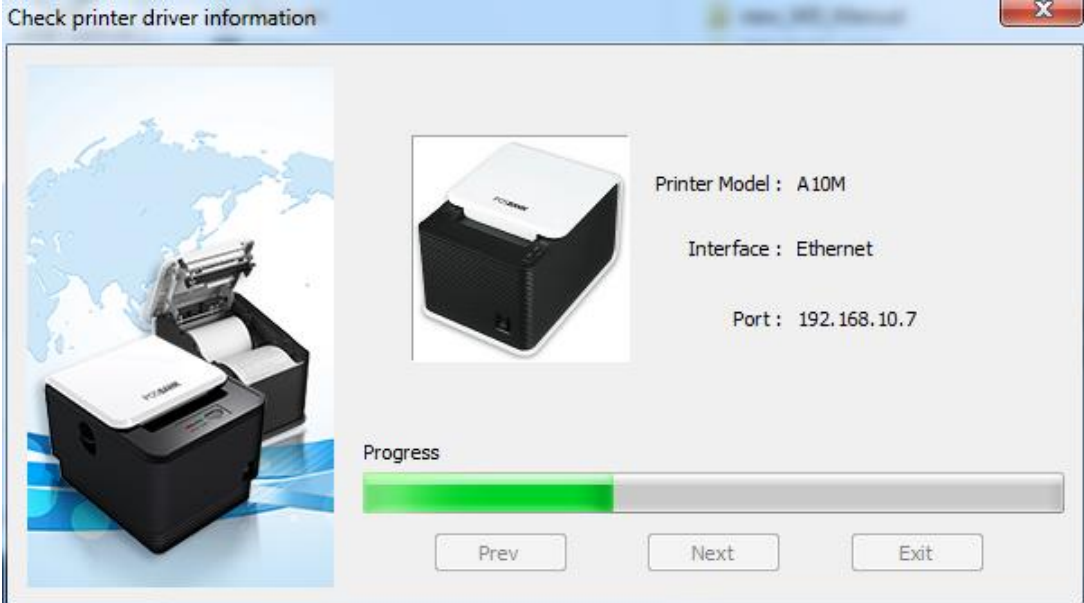

16

4-6) 드라이버 설치를 끝마칩니다

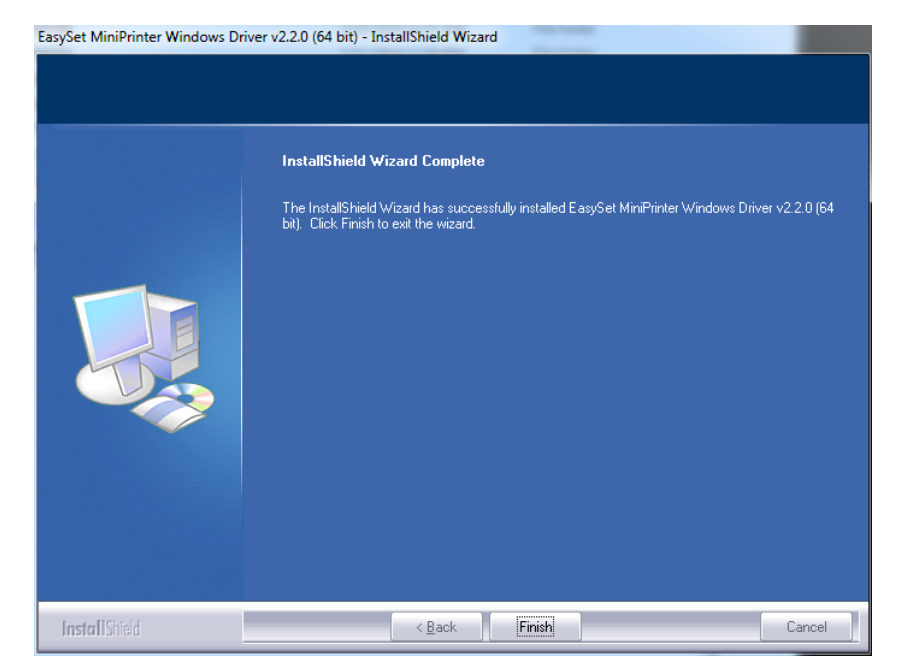

4-7) 윈도우 OS의 제어판에서 프린터 속성 창을 여십시오

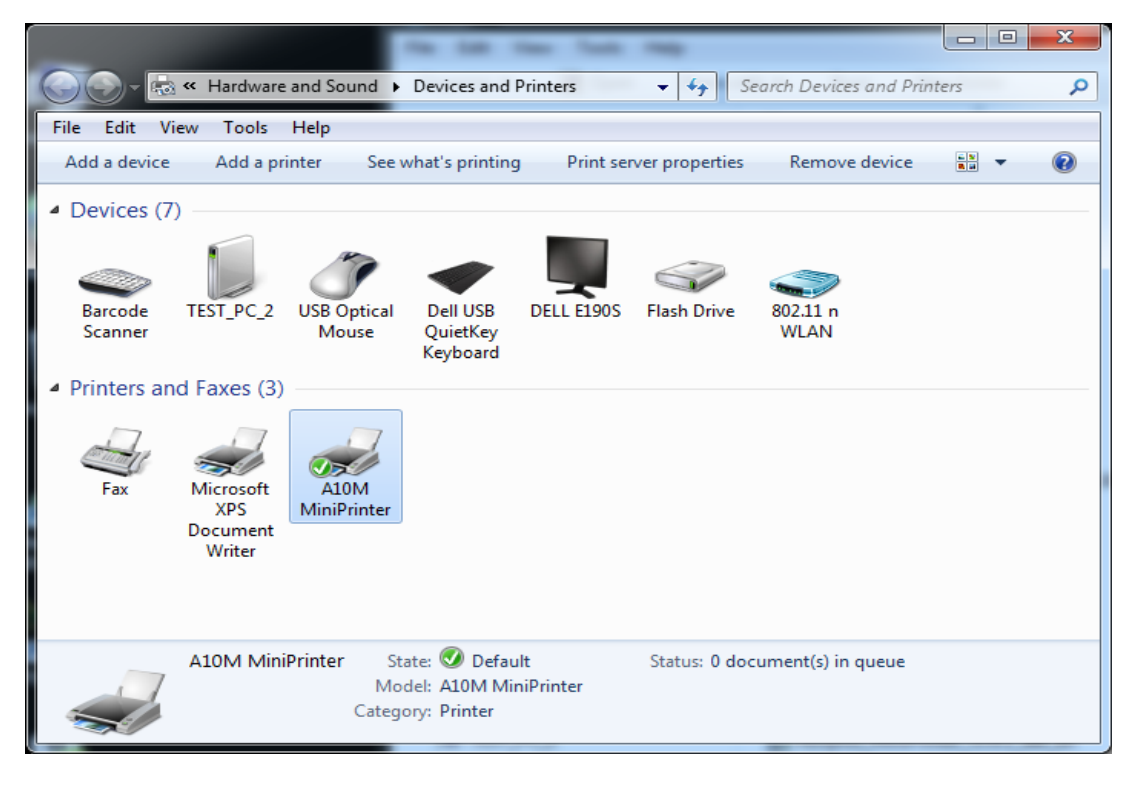

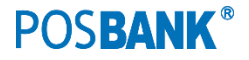

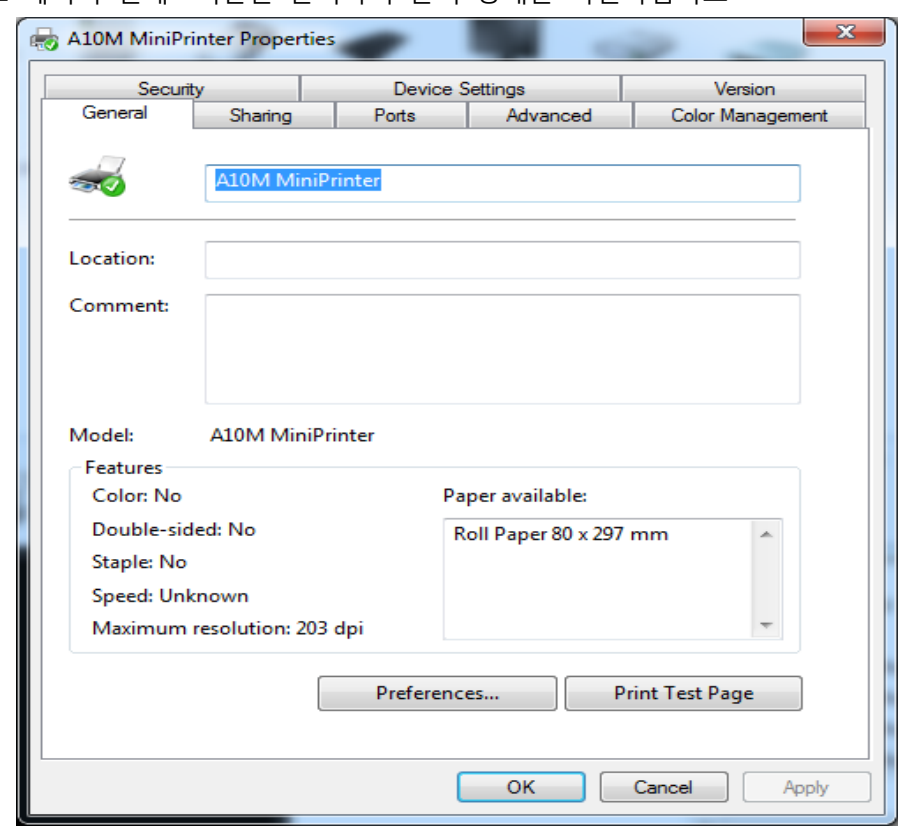

4-8) "테스트 페이지 인쇄" 버튼을 클릭하여 출력 상태를 확인하십시오.

4-9) 드라이버의 설치 및 제거하는 동안에 "Program Compatibility Assistant" 메시지가 나타나 는 경우에는 "This program installed correctly" 를 선택하여 주십시오!

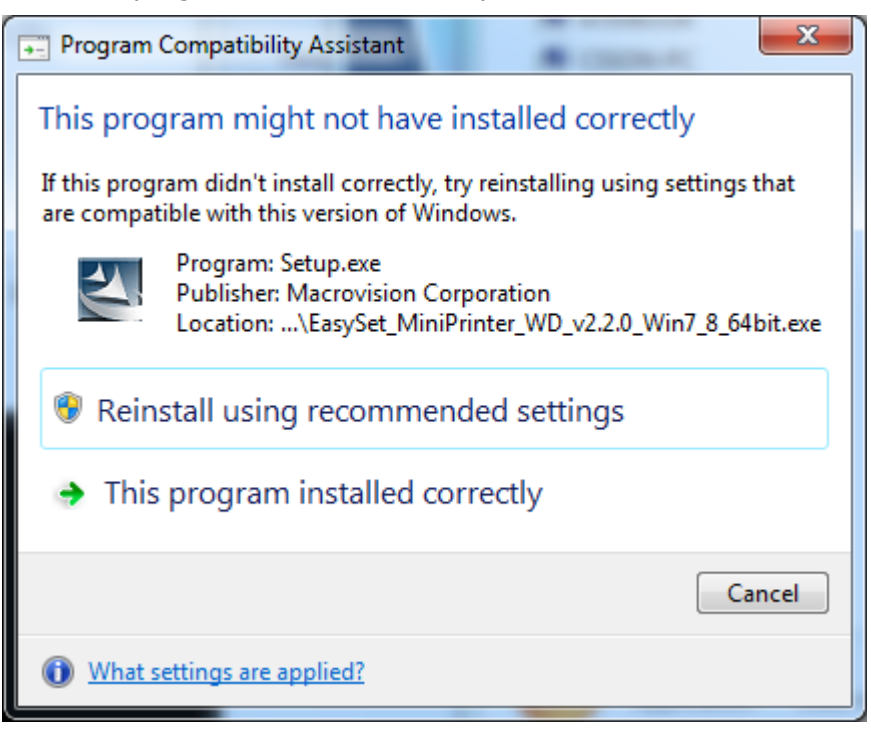

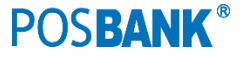

### <span id="page-18-0"></span>**5. Windows 8** 에서 윈도우 프린터 드라이버 설치

5-1) 윈도우 드라이버 설치파일을 더블 클릭하시오. 자사 윈도우 드라이버는 Microsoft WHQL 인증을 취득하였습니다. 따라서, 32-bit OS 와 64-bit OS 에서 동일하게 EasySet\_MiniPrinter\_WD\_Win7\_8\_v2.3.x.exe 을 관리자 권한으로 실행하시면 됩니 다.

5-2) 다음과 같은 메시지 박스(UAC)가 나타나면 "Yes"을 선택하여 주십시오

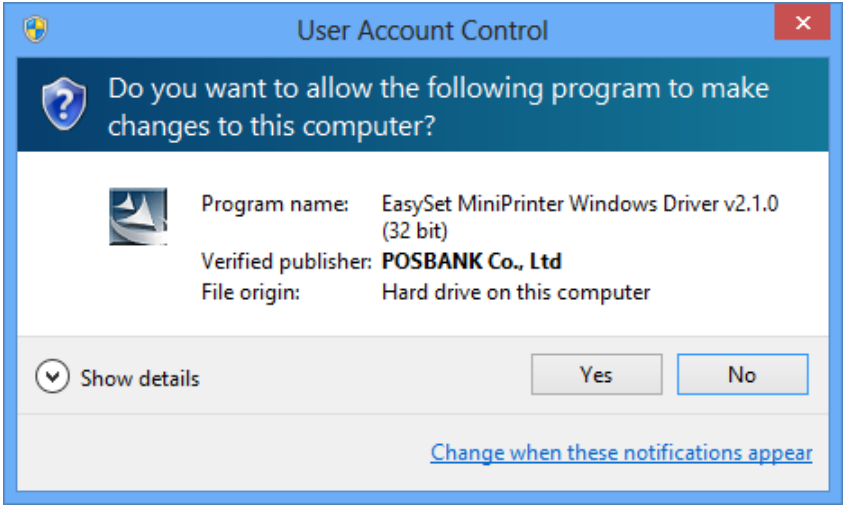

설명 : UAC(User Account Control)는 Microsoft Windows Vista 부터 도입된 보안을 강화 하기 위한 주요 기능 중 하나입니다. 계정별로 권한을 달리하여서 불필요한 소프트웨어로부 터의 시스템 손상 등을 방지할 목적으로 사용됩니다. 이 메시지는 저희 소프트웨어를 사용 하는 데 영향을 주지 않습니다.

5-3) 프린터 드라이버의 설치를 시작합니다.

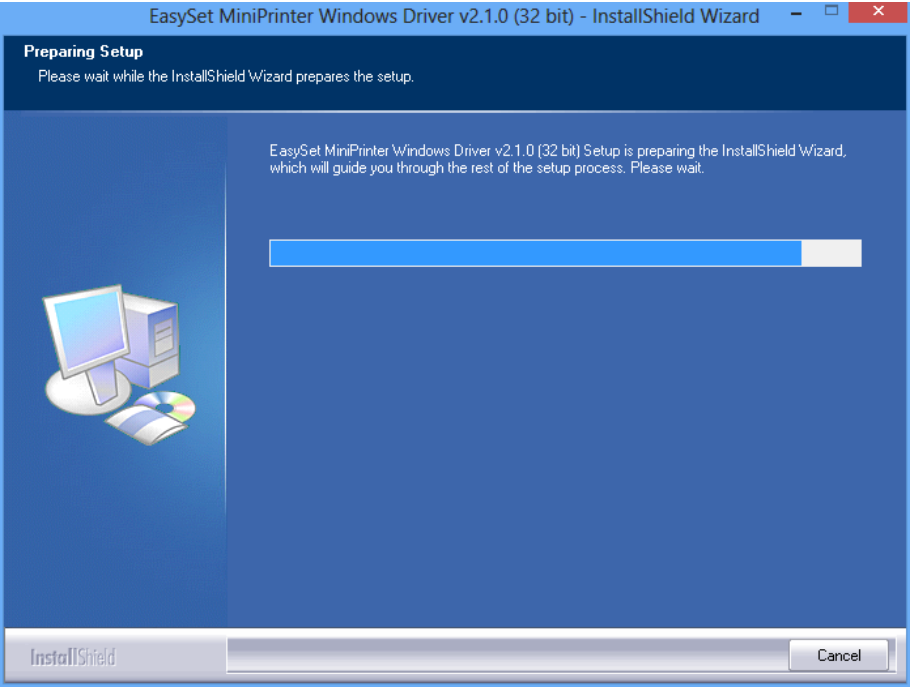

5-4) "Next" 버튼을 클릭하십시오.

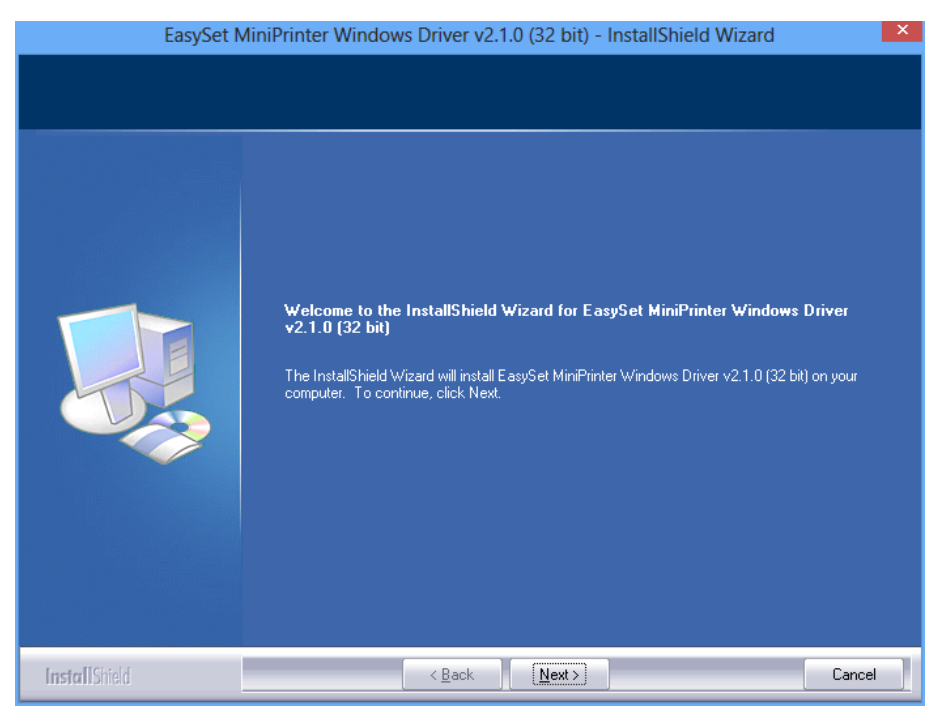

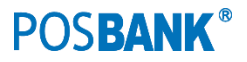

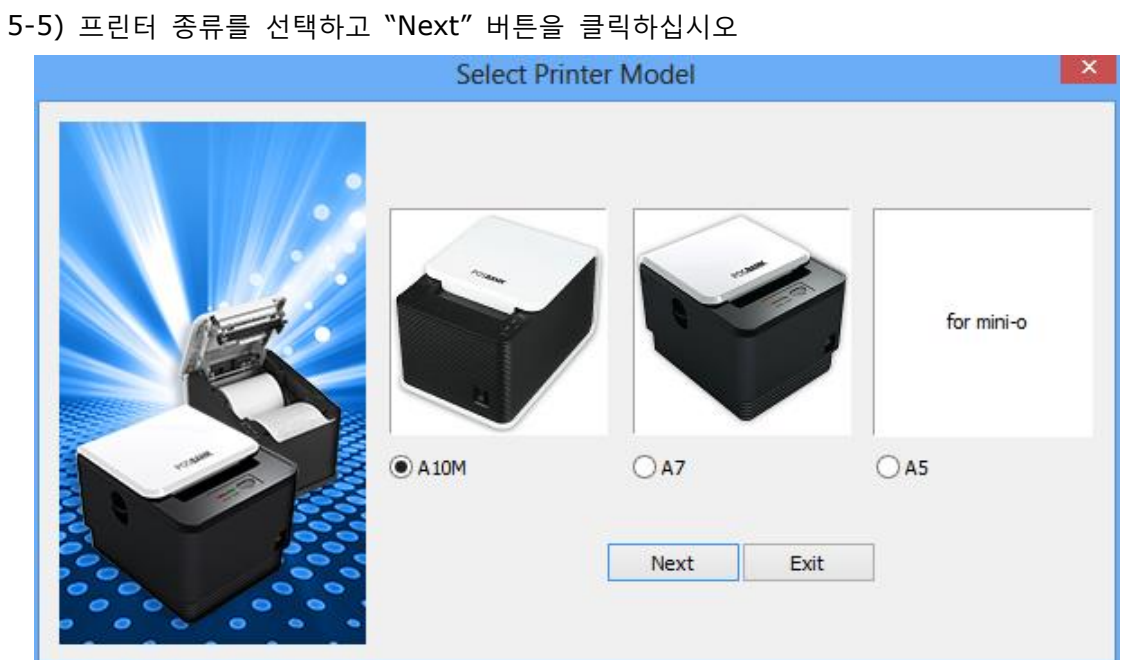

설명 : IMPREX 내장형 프린터는 A10M을 선택합니다. Mini-O 내장형 프린터는 A5를 선택합니다. 구형 A9 / A10 프린터는 A10M을 선택합니다.

5-5-1) Serial Port 사용 시에는 통신조건을 프린터와 일치 시키십시오.

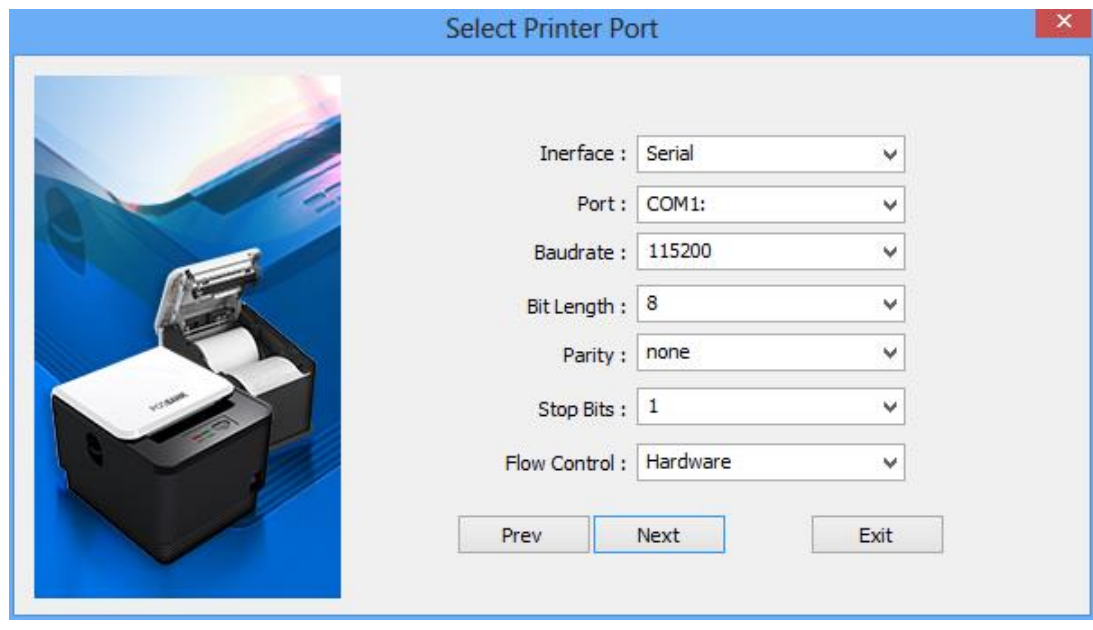

설명 : 프린터의 통신 조건은 Self-Test 기능을 이용하여 확인할 수 있습니다.

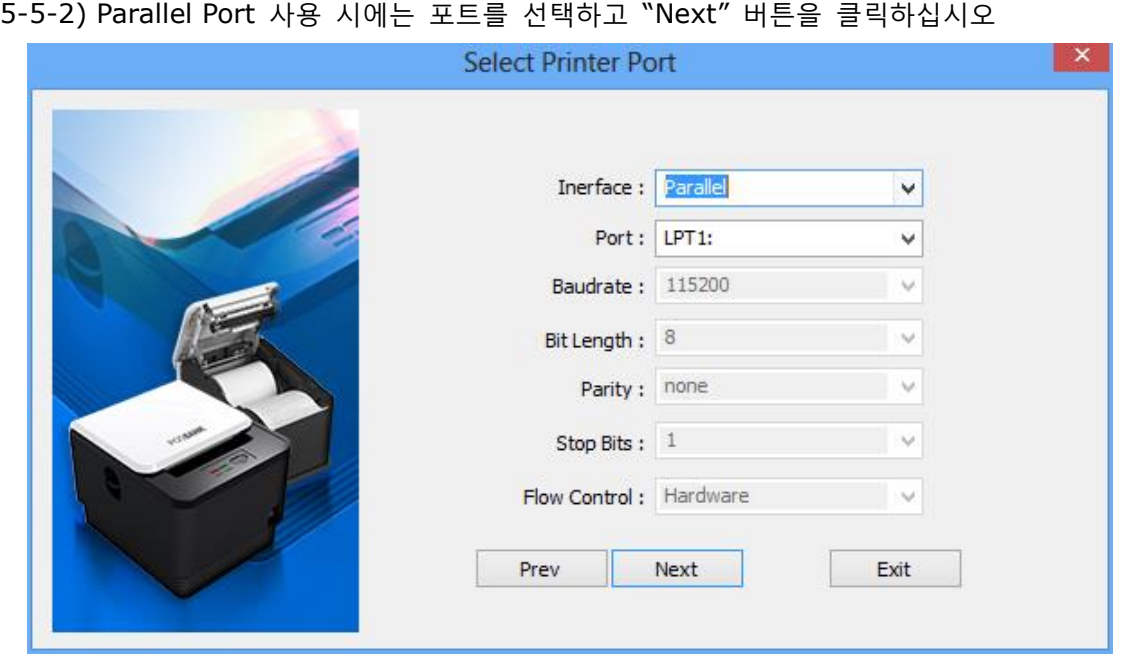

이후 설정 방법은 Serial 통신과 같습니다.

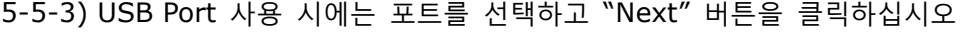

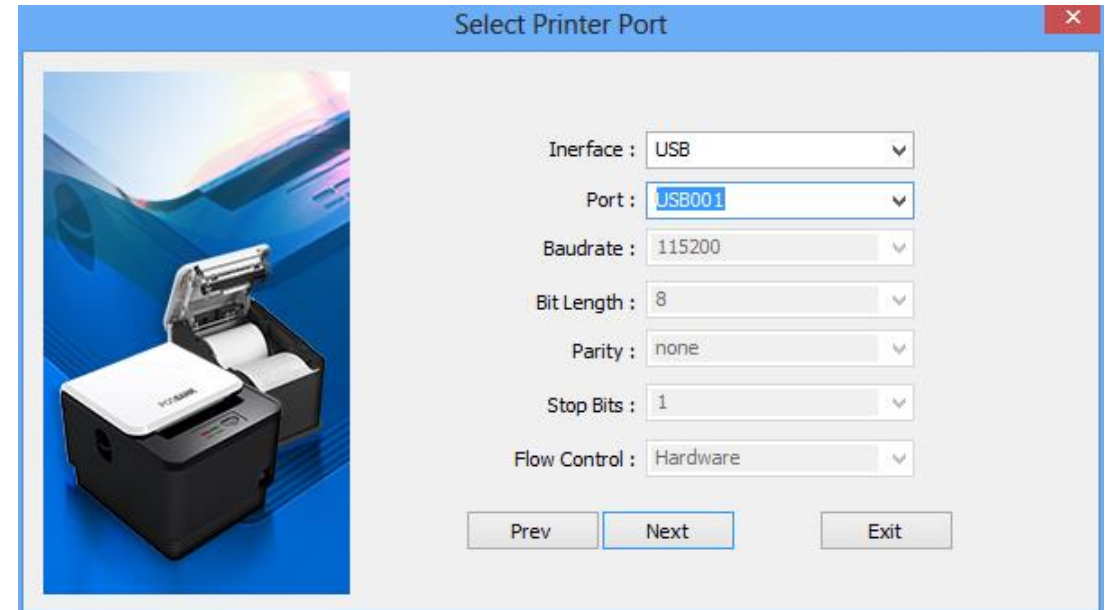

이후 설정 방법은 Serial 통신과 같습니다.

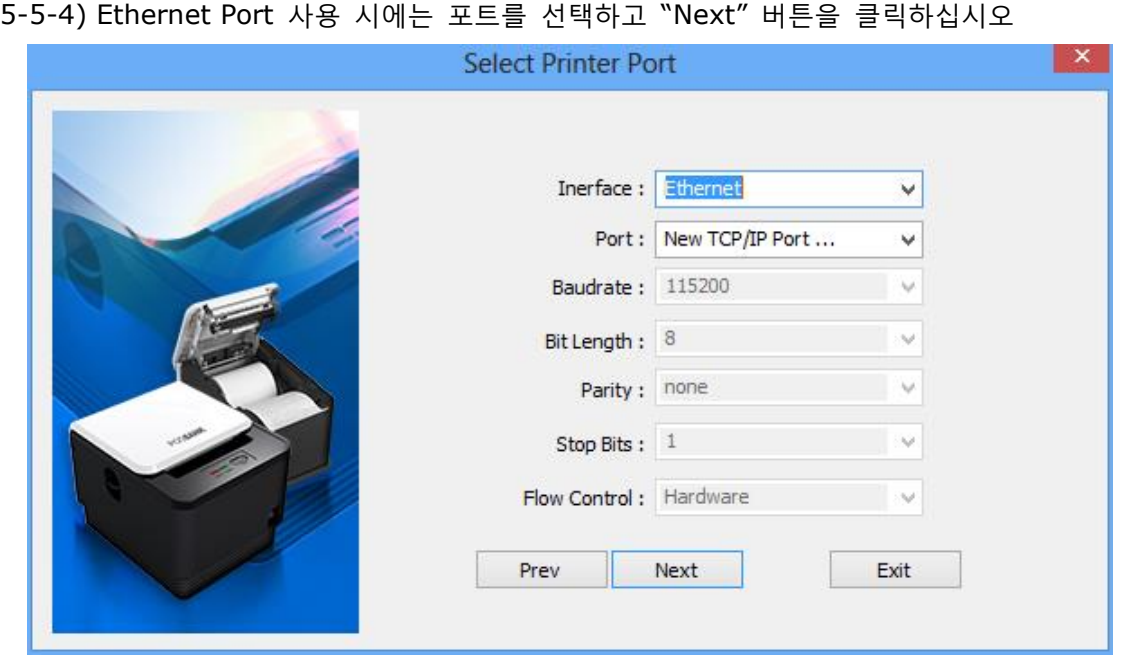

설명 : TCP/IP 포트가 이미 설정되어 있는 경우에는 Port List에서 선택하며, 신규로 생성시 에는 "New TCP/IP Port …"를 선택합니다.

이후 설정 방법은 Windows 7의 Ethernet 설정 방법과 같습니다. (참조 : 4-5-4-2)

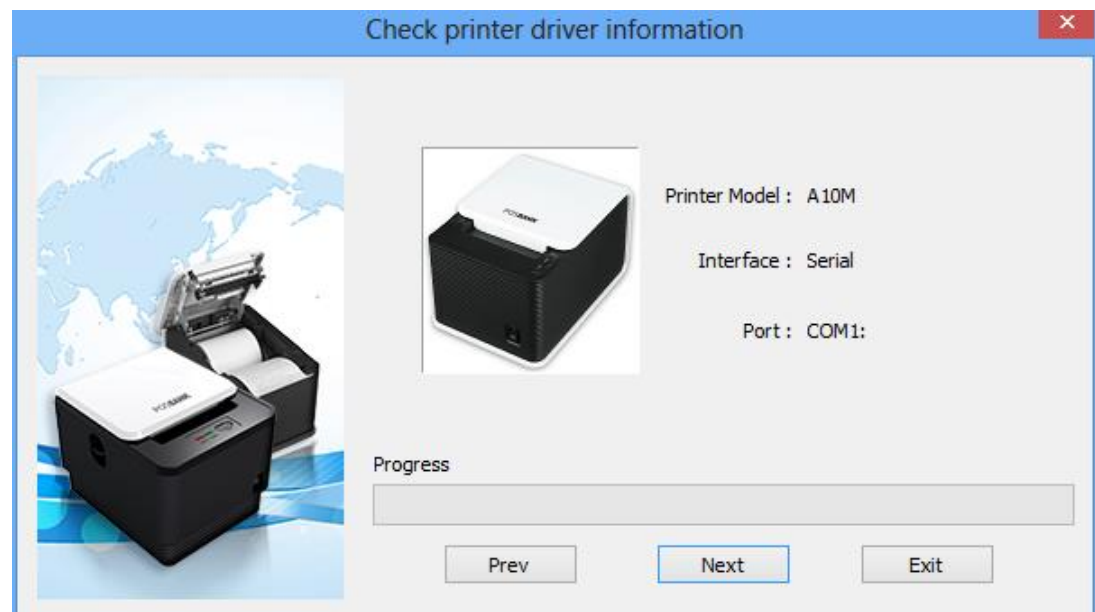

5-5-4-1) "Next" 버튼을 클릭하십시오

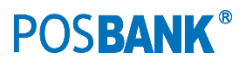

5-6) "Install this driver software anyway"를 선택합니다.

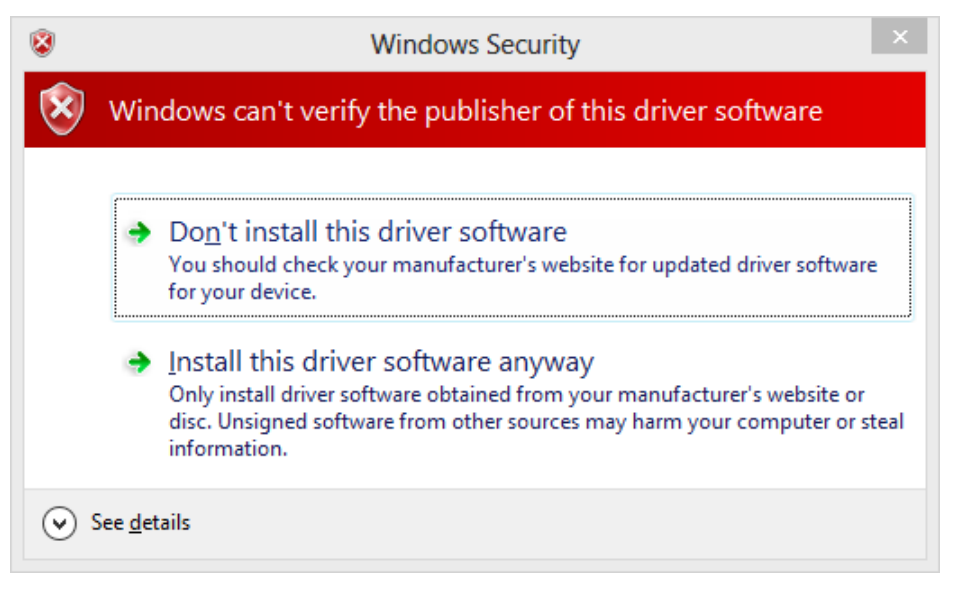

5-7) 설정을 마무리합니다. (Serial 통신의 경우)

![](_page_23_Picture_55.jpeg)

#### 24

![](_page_23_Picture_6.jpeg)

5-8) 드라이버 설치를 끝마칩니다

![](_page_24_Picture_2.jpeg)

#### 5-9) 윈도우 OS의 제어판에서 프린터 속성 창을 여십시오

![](_page_24_Picture_4.jpeg)

![](_page_24_Picture_6.jpeg)

26

![](_page_25_Picture_42.jpeg)

5-10) "테스트 페이지 인쇄" 버튼을 클릭하여 출력 상태를 확인하십시오.

### <span id="page-26-0"></span>**6. Windows 8.1** 에서 윈도우 프린터 드라이버 설치

6-1) 윈도우 드라이버 설치파일을 더블 클릭하시오. EasySet\_MiniPrinter\_WD\_Win7\_8\_v2.3.x.exe 을 관라지 권한으로 실행하시면 됩니다

27

자사 윈도우 드라이버는 Microsoft WHQL 인증을 취득하였습니다. 따라서, 32-bit OS 와 64-bit OS 에서 동일하게 EasySet\_MiniPrinter\_WD\_Win7\_8\_v2.3.x.exe 을 관리자 권한으로 실행하시면 됩니다.

이후 설정 방법은 "5. Windows 8 에서 윈도우 프린터 드라이버 설치"의 5-2)이하와 같습니다.

![](_page_26_Picture_6.jpeg)

### <span id="page-27-0"></span>**7.** 윈도우 드라이버 세부 설정

윈도우 드라이버 설치가 완료되면 다음 기능들을 세부 설정할 수 있습니다.

<span id="page-27-1"></span>7-1) 용지 크기 선택

윈도우 드라이버에서 선택할 수 있는 용지 크기는 다음과 같습니다.

![](_page_27_Picture_166.jpeg)

<span id="page-27-2"></span>7-2) 기능 설명 및 설정 방법

1) 윈도우 OS별 프린터의 속성 창을 여십시오.

![](_page_27_Picture_167.jpeg)

![](_page_27_Picture_10.jpeg)

![](_page_28_Picture_59.jpeg)

2) "General" 탭에서 "Printing Preferences" 버튼을 클릭하십시오.

3) 하단의 "Advanced" 버튼을 클릭하고 "Paper Size"에서 원하는 크기의 용지를 선택하십시오.

![](_page_28_Picture_60.jpeg)

![](_page_28_Picture_5.jpeg)

4) "1D Barcode" 에서는 9종류의 바코드에 대한 Font Name의 설정과 해당 바코드에 대한 Sample 출력을 할 수 있습니다.

![](_page_29_Picture_67.jpeg)

#### 모든 프린터에서 지원 가능합니다

![](_page_29_Picture_4.jpeg)

5) "2D Barcode" 에서는 2종류의 바코드에 대한 Font Name의 설정과 해당 바코드에 대한 Sample 출력을 할 수 있습니다.

![](_page_30_Picture_101.jpeg)

2차원 바코드인 QR-Code 와 PDF417 에 대한 기능을 지원합니다. (신형 A10M 프린터에서 지원 가능합니다. PDF417은 신형 A10M 펌웨어 버전 P5.xx 이상에서만 지원됩니다.)

![](_page_30_Picture_4.jpeg)

6) "Advance Setting" 에서는 Halftone의 설정, 용지절약을 위한 이미지 축소, 블랙마크 기능 연 동 및 고속 인쇄를 위한 이미지 압축 송신 기능을 선택할 수 있습니다.

![](_page_31_Picture_239.jpeg)

- 하프톤 기능 : 출력 이미지 전체를 농도를 달리하여 인쇄할 수 있습니다.
- 용지 절약 기능 : 원본 이미지를 가로/세로 개별로 크기 조절이 가능하며, 감열 용지를 절약 가능합니다.
- 블랙 마크 : 프린터의 블랙마크 기능을 통한 연동 기능을 제공합니다. (신형 A10M 프린터에 만 지원 가능합니다)
- 고속 인쇄 기능 : 저속 통신(Serial 9600bps)의 경우에 생성되어진 원본 이미지의 압축 송 신을 통하여 향상된 속도로 인쇄가 가능한 기능입니다. (신형 A10M 프린터에만 지원 가능하 며, 펌웨어 버전 P5.xx 이상에서만 지원 가능합니다.)

#### 32

7) "Watermark" 에서는 출력물의 후면에 원하는 이미지를 농도와 위치를 설정하여 출력을 할 수 있습니다.

![](_page_32_Picture_199.jpeg)

- 워터마크 이미지는 단색 비트맵 이미지만 사용가능하며, 이미지의 배치는 H-Alignment와 V-Alignment를 통하여 자유롭게 지정할 수 있습니다. 농도 와 크기도 용도에 따라 설정 가능 하며, Tile 기능을 통하여 동일한 이미지를 전체 출력물 영역에 적용시킬 수 있습니다.
- 워터마크 기능 선택 시에 모든 텍스트 인쇄가 그래픽 이미지로 자동으로 변환됩니다.
- 비트맵 이미지가 많아져서 인쇄 속도가 느려질 수 있습니다. USB 및 Ethernet 통신에서의 사용을 권장합니다.
- 모든 프린터에서 지원 가능합니다

![](_page_32_Picture_7.jpeg)

8) "Device Operation Page" 에서는 다양한 부가명령(Additional Commands) 설정하여 출력 물과 연계시킬 수 있습니다. (모든 프린터에서 지원 가능합니다)

![](_page_33_Picture_148.jpeg)

윈도우 드라이버는 인쇄할 내용을 Application에서 받아서 프린터로 보내는 역할을 합니다. Additional Commands 기능은 프린터로 보낼 내용의 앞 또는 뒷부분에 원하는 커맨드를 추가하 여 보낼 수 있습니다.

추가 가능한 기능은 다음과 같습니다.

- Start of Document
- Start of Page
- End of Document
- End of Page

![](_page_33_Picture_9.jpeg)

세부 설정 방법은 다음과 같습니다.

- 1) 윈도우 OS별 프린터의 속성 창을 여십시오
- 2) "Device Operation Page" 탭을 클릭하십시오.
- 3) NVImage Uploader를 이용하여 이미지를 프린터에 다운 시켰을 때 이미지 프린트 커맨드를 사용하실 수 있습니다.
- 4) "Emulation Command" 창에 입력 가능한 16진수는 "제어명령어 매뉴얼"을 참고하시기 바랍 니다.
	- 첫 번째 이미지를 문서내용 출력하기 전에 출력하고자 할 때 "Start of Document"를 선택하고, "Emulation Command" 창에 "1C 70 01 00"을 입력 한다
	- 두 번째 이미지를 문서내용 출력 이후에 출력하고자 할 때 "End of Document"를 선택하고, "Emulation Command" 창에 "1C 70 02 00"을 입력한 다
- 5) 현금서랍(Cash Drawer)을 열고 싶을 때는 Open Cash Drawer 항목에서 현금서랍 종류에 따 라 선택합니다.
	- 문서내용 출력하기 전에 현금서랍을 열고 싶을 때는 "Start of Document"를 선택하고 "Cash Drawer[2pin]"를 선택하면 된다
	- 문서내용을 출력하고 난 후 현금서랍을 열고 싶을 때는 "End of Document"를 선택하고 "Cash Drawer[2pin]"를 선택하면 된다

![](_page_34_Picture_11.jpeg)

35

### <span id="page-35-0"></span>**8.** 윈도우 드라이버 사양

#### <span id="page-35-1"></span>8-1 폰트

프린터의 윈도우 드라이버는 아래 표와 같은 폰트를 지원합니다. 이를 이용하면 OS의 윈도우 폰트로 인쇄할 떄 보다 빠르게 인쇄할 수 있습니다.

#### <span id="page-35-2"></span>8-1-1 사용자 폰트

![](_page_35_Picture_401.jpeg)

![](_page_35_Picture_402.jpeg)

![](_page_36_Picture_307.jpeg)

- <span id="page-36-0"></span>8-1-2 프린터 폰트의 의미는 다음과 같습니다.
	- 1) FontA11
		- ANSI Character code 지원 (코드페이지 16:1252)
		- 폰트 사이즈(dot): 14 x 56 (높이 2배)
		- 글꼴 크기(point): 20
	- 2) FontA12[Ext.]
		- IBM expansion Character code 지원 (코드페이지 0:437)
		- 폰트 사이즈(dot): 14 x 56 (높이 2배)
		- 글꼴 크기(point): 20
	- 3) FontA12[255]
		- 바이어 전용 code 지원 (코드페이지 255)
		- 폰트 사이즈(dot): 14 x 56 (높이 2배)
		- 글꼴 크기(point): 20

![](_page_36_Picture_16.jpeg)

![](_page_37_Picture_1.jpeg)

# Windows hardware certification report: Approved

38

![](_page_37_Picture_30.jpeg)

![](_page_37_Picture_5.jpeg)

# Windows hardware certification report: Approved

![](_page_37_Picture_31.jpeg)

![](_page_37_Picture_8.jpeg)

### 9. FAQ

#### 문제 :

드라이버 설치도중 "Failed to Install the Printer Driver" 발생하며 중단된다., 드라이버 설치는 정상적으로 되었지만 인쇄되지 못한다.

39

#### 답변 :

- 1. 프린터의 전원을 끈다. (USB 통신의 경우 케이블을 뽑는다.)
- 2. 설치된 프린터 드라이버를 모두 제거(Uninstall) 한다.
- 3. 윈도우 시작 버튼 <sup>(75)</sup>을 클릭하여 **[장치 및 프린터]**를 선택한다.
- 4. "EASYSET PBP\_Axxx" 혹은 "Axxx MiniPrinter"를 선택하고, 아이콘에서 마우스 오른쪽 버튼을 눌러 [장치 제거(V)]를 클릭하여 모든 프린터를 제거한다.
- 5. [프린터 및 팩스] 항목의 [Fax] or [Microsoft XPS Document Writer]를 선택하여 상단 메뉴 바가 나타나면 [인쇄 서버 속성]을 클릭한다.
- 6. [드라이버] 탭을 클릭한다.
- 7. "EASYSET PBP\_Axxx" 혹은 "Axxx MiniPrinter"를 선택하고 [제거(R)…]를 클릭하여 모든 드라이버 를 제거한다.
- 8. [드라이버 및 드라이버 패키지 제거(M)]을 선택하고 [예(Y)]를 클릭한다. 화면에 지시되는 절차를 따른다.
- 9. [인쇄 서버 속성]을 닫는다.
- 10. 최신 프린터 드라이버를 매뉴얼에 따라 재설치 한다.

![](_page_38_Picture_16.jpeg)